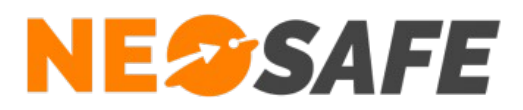

# **ALERTSYSTEM** Guide Administrateur

**NeoSafe** 209 Rue des Sources, 38920 Crolles Tel : 04 76 72 26 77 | contact@neosafe.fr | https://neosafe.fr SAS au Capital de 4 810 € - N° Siren RCS GRENOBLE 522 997 626 - N° TVA Intracommunautaire : FR42522997626

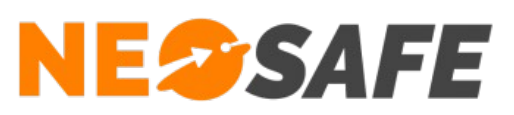

# Table des matières

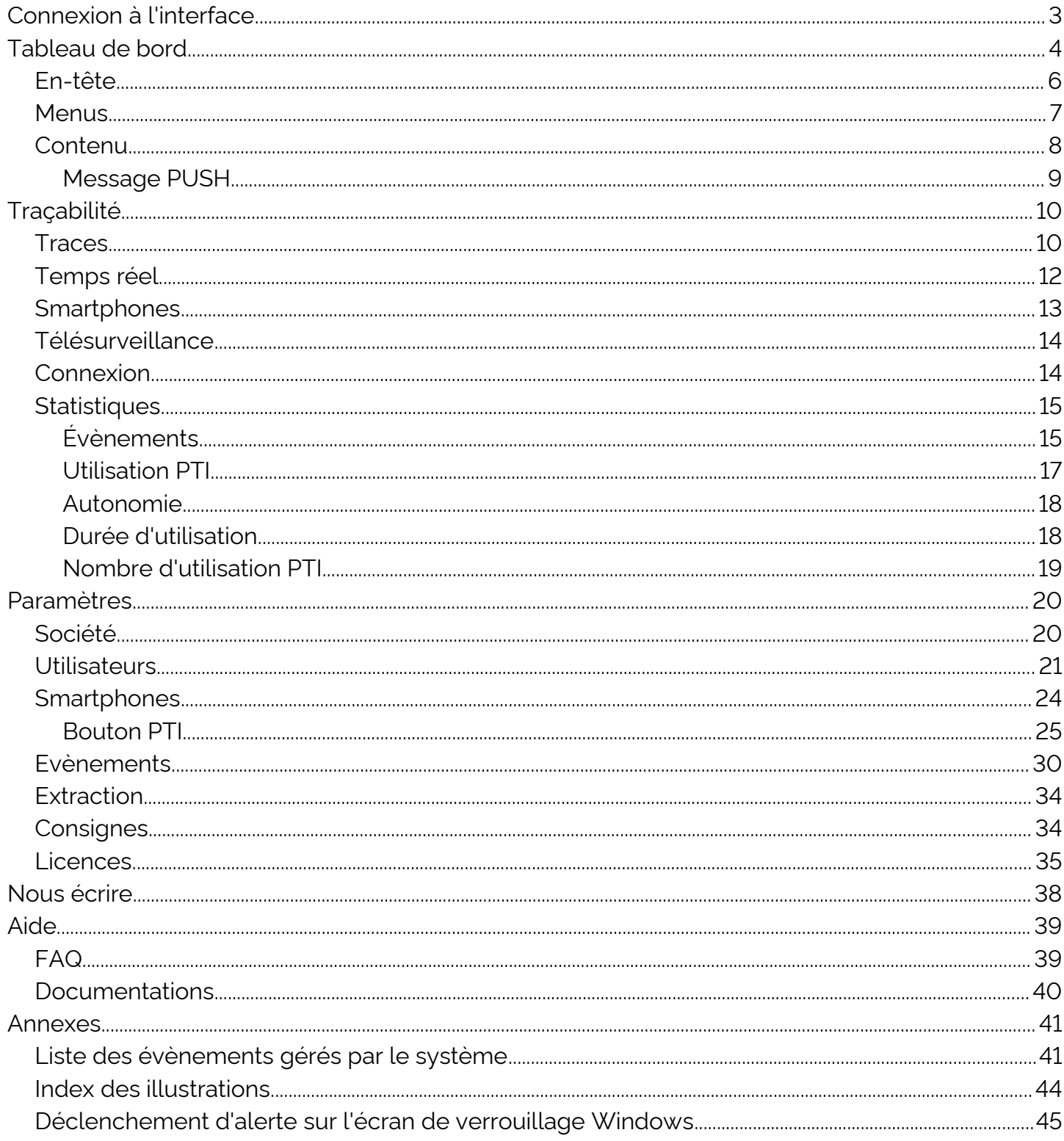

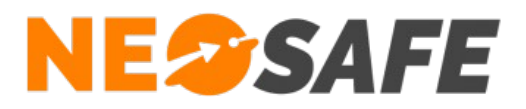

# <span id="page-2-0"></span>**Connexion à l'interface**

L'accès à l'interface de gestion nécessite une connexion via un système d'identification et de mot de passe.

Les champs de saisie de ces informations sont disponibles depuis le site web **[neosafe.fr](https://neosafe.fr/fr/)**.

1) Cliquer sur le bouton **[Accès client](https://neosafe.fr/fr/acces-client)** situé en haut à droite

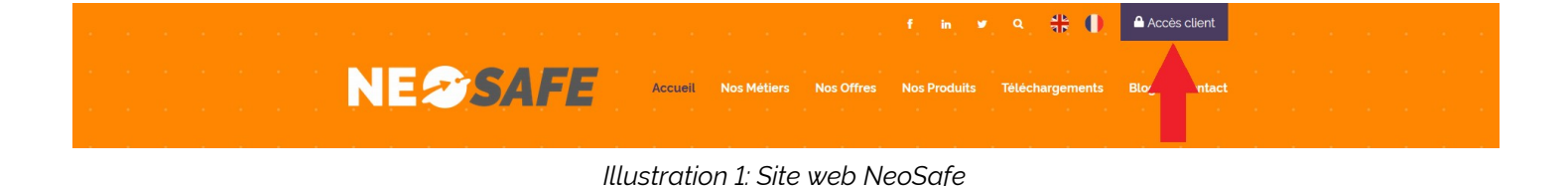

<span id="page-2-1"></span>2) Entrer les informations de connexion : identifiant (mail) et mot de passe

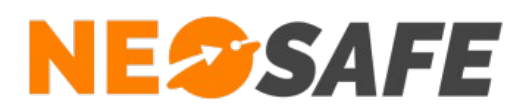

<span id="page-3-1"></span>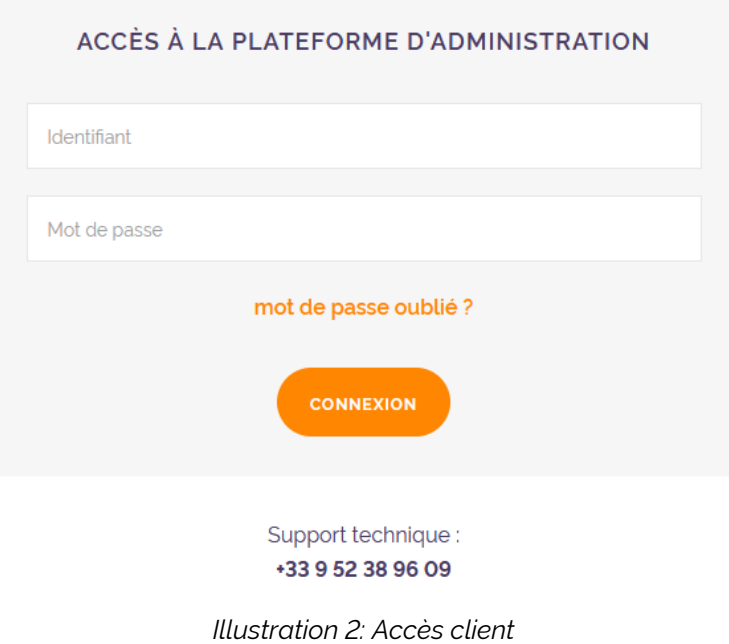

# <span id="page-3-0"></span>**Tableau de bord**

Le Tableau de bord est la page d'accueil de l'interface d'administration. Il est composé de 3 zones distinctes :

**Page 4/45**

# **NESSAFE**

Solutions pour la protection des personnes et applications métiers innovantes

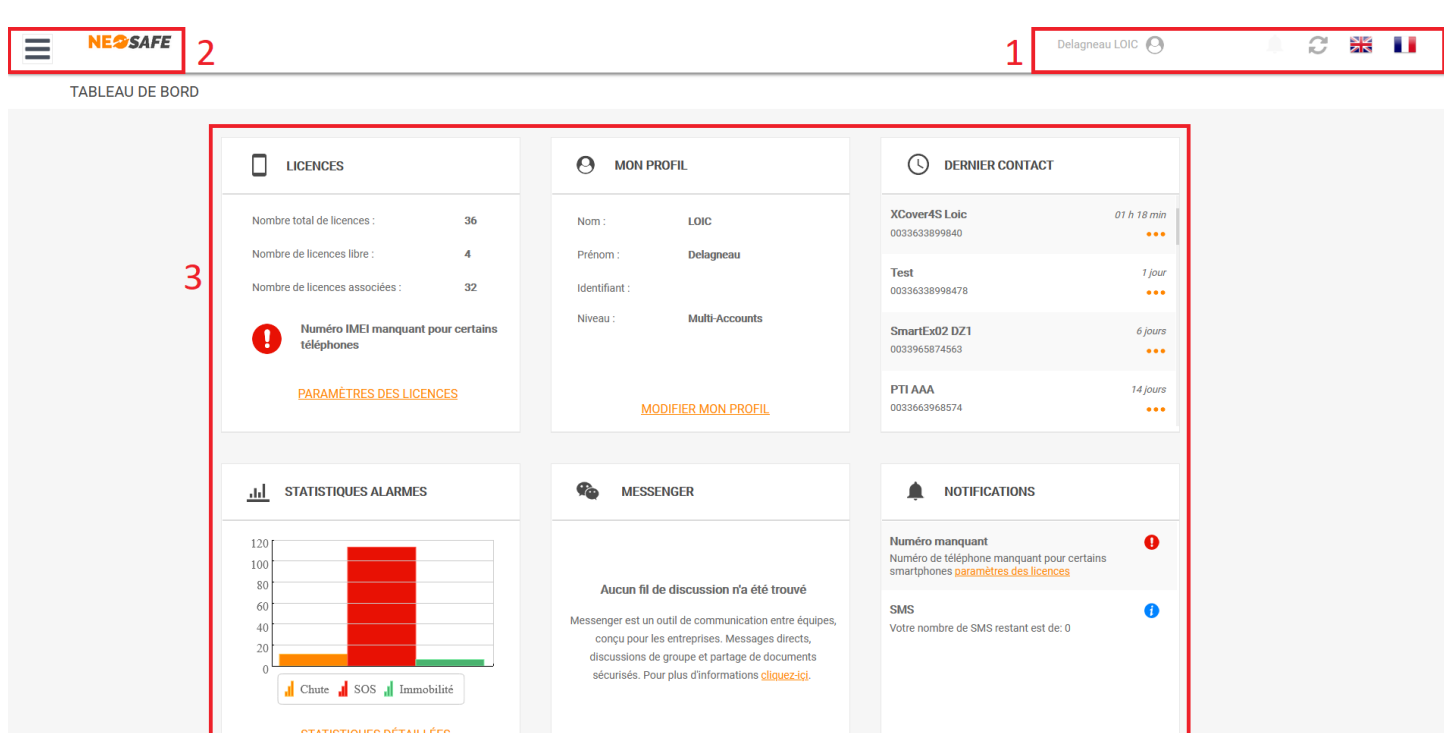

<span id="page-4-0"></span>*Illustration 3: Tableau de bord*

Zone 1

En-tête

#### Zone 2

Menus

#### Zone 3

Contenu

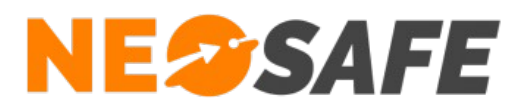

# <span id="page-5-0"></span>**En-tête**

Cette partie est toujours disponible, quel que soit l'écran consulté par l'utilisateur.

<span id="page-5-1"></span>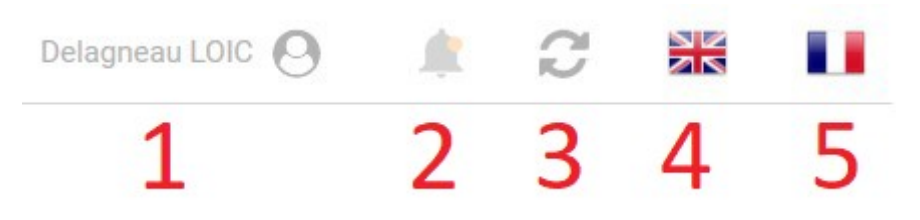

*Illustration 4: En-tête de l'interface d'administration*

1) Nom de l'utilisateur actuel

Celui-ci peut être modifié depuis l'écran de paramétrage en cliquant sur **Paramètres** --> **Utilisateurs**. En maintenant la souris sur cette partie, il est possible d'accéder aux modifications du profil et au bouton **Déconnexion**

- 2) Affichage des notifications
- 3) Bouton d'actualisation

Utiliser celui-ci plutôt que le bouton d'actualisation du navigateur

- 4) Choix de la langue passage en Anglais
- 5) Choix de la langue passage en Français

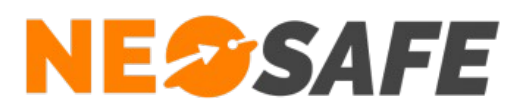

## <span id="page-6-0"></span>**Menus**

Cliquer sur l'un de ces menus affiche une liste déroulante présentant les sous-menus associés.

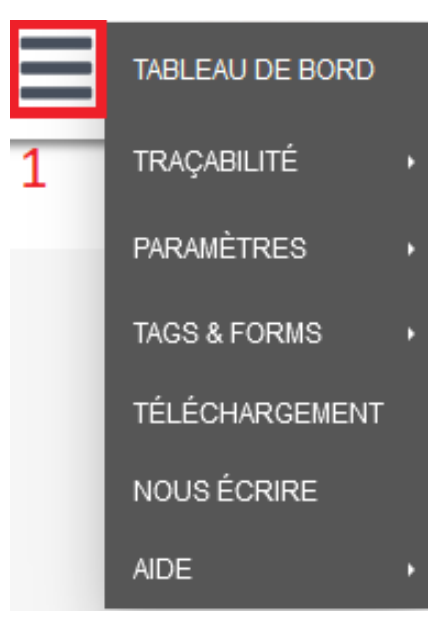

*Illustration 5: Menus permettant de naviguer au sein de l'interface d'administration*

- <span id="page-6-1"></span>• 1 => Ouverture du menu de navigation
- Tableau de bord => Accès au Tableau de bord
- Traçabilité => Fonctions de visualisation
- Paramètres => Paramétrage du compte et des DATI
- Multi-comptes => Accès aux différents sous-comptes associés à celui-ci (si disponible)
- Téléchargement => Liens de téléchargements de toutes nos applications
- Nous écrire => Boîte de dialogue NeoSafe
- Aide => Foire Aux Questions & documentation technique

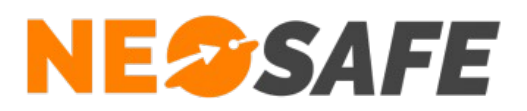

# <span id="page-7-0"></span>**Contenu**

Le tableau de bord met à disposition un aperçu rapide des diverses données du compte sous forme de tuiles.

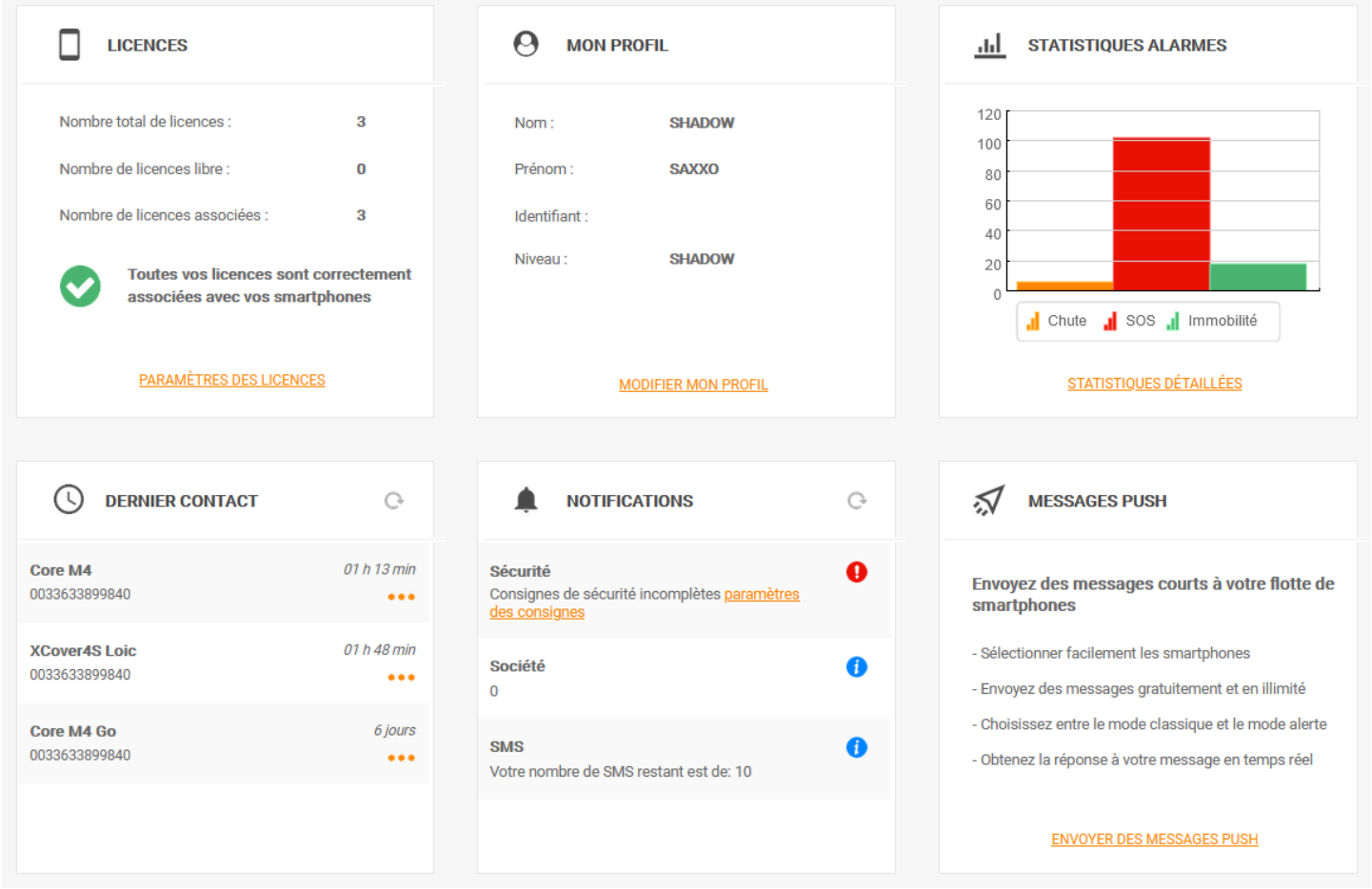

<span id="page-7-1"></span>*Illustration 6: Informations du Tableau de bord*

Chaque tuile correspond à une information spécifique, résumée brièvement, et possède un lien rapide vers la page de visualisation ou de paramétrage liée.

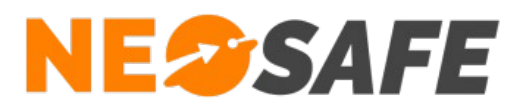

#### <span id="page-8-0"></span>**Message PUSH**

Un message PUSH est une notification contenant un message personnalisé qui va apparaître sur l'écran d'un ou de plusieurs smartphones DATI (équipés de l'application eSafeMe PRO).

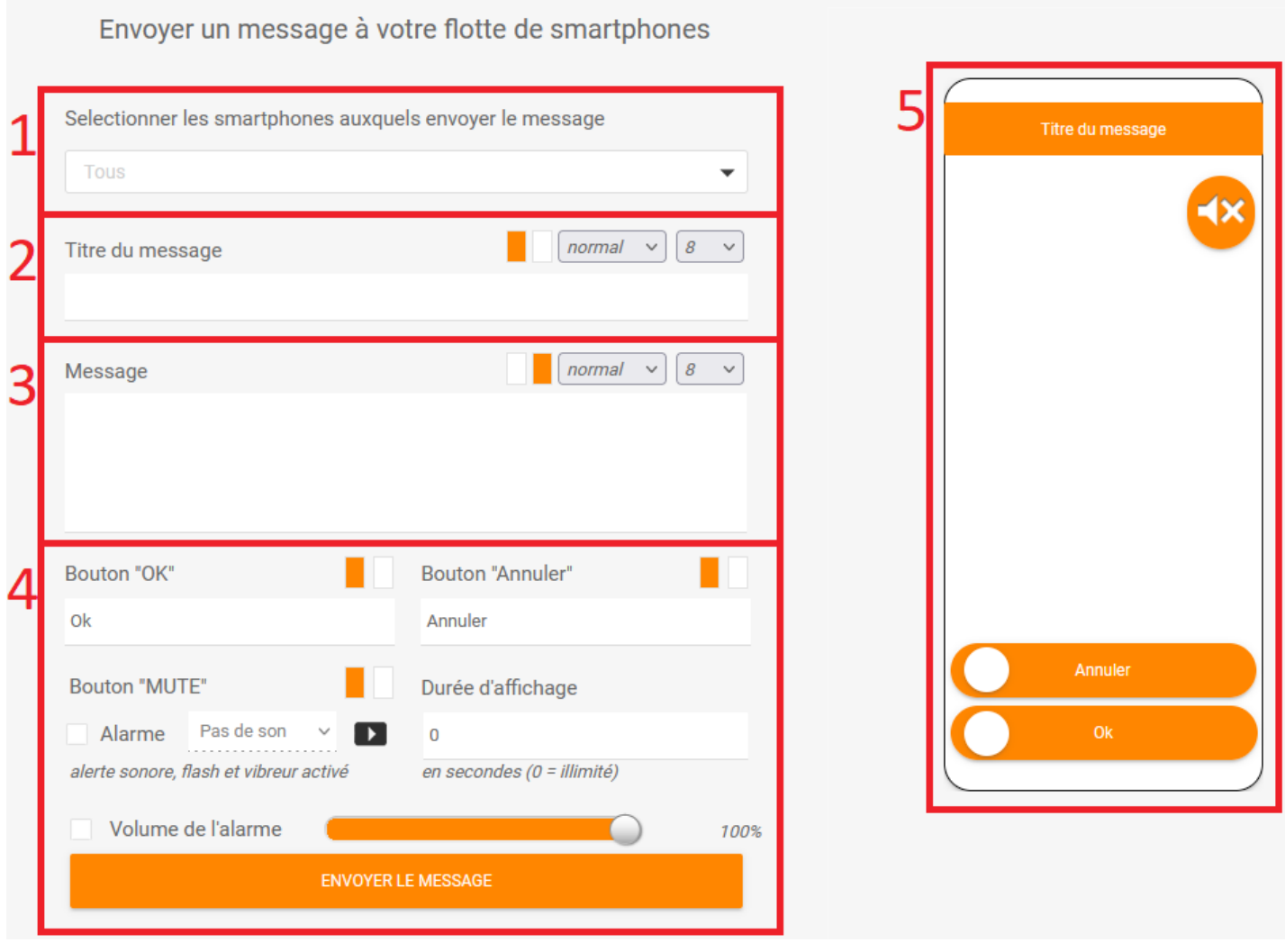

<span id="page-8-1"></span>*Illustration 7: Personnalisation d'un message PUSH*

- 1) Sélection du ou des PTI destinataires
- 2) Titre du message
- 3) Contenu du message
- 4) Paramètres du message
- 5) Aperçu du message PUSH

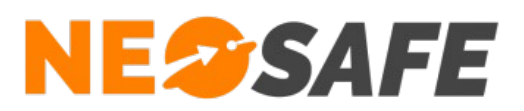

# <span id="page-9-1"></span>**Traçabilité**

Ce menu permet l'accès aux informations du système en visualisation. Chaque thème est regroupé dans les sous-menus directement accessibles par un clic. Toutes les données sont conservées 90 jours sur nos serveurs.

# <span id="page-9-0"></span>**Traces**

Le sous-menu Traces donne la liste de tous les évènements générés par le système.

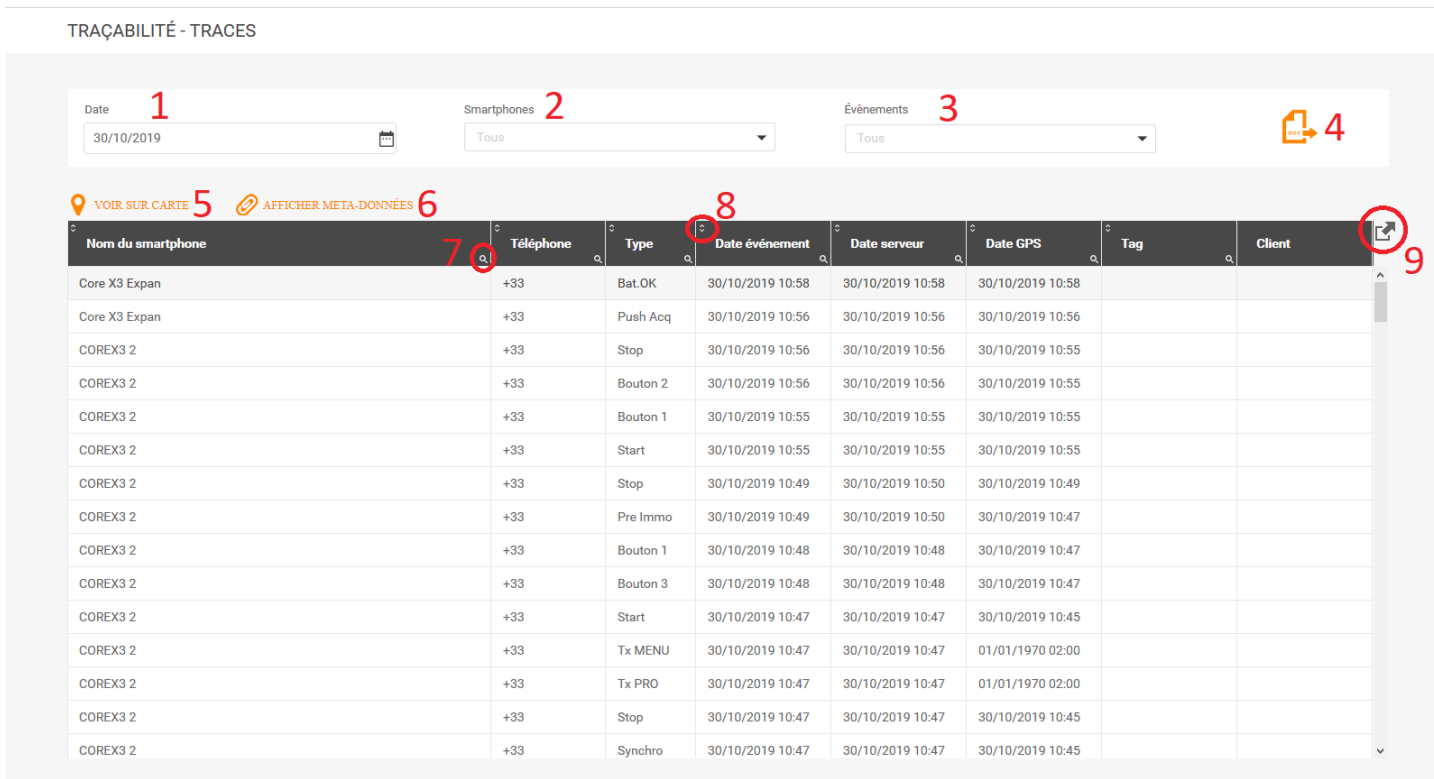

#### <span id="page-9-2"></span>*Illustration 8: Traces*

- 1) Choix de la date de visualisation. Il s'agit d'un jour spécifique et non d'une période
- 2) Choix du ou des DATI à visualiser. Par défaut, tous sont affichés
- 3) Choix des évènements à visualiser. Par défaut, tous sont affichés
- 4) Export des données en format PDF. Ce document inclut tous les évènements apparus et leur localisation sur une carte
- 5) Voir sur carte permet d'afficher la localisation d'un ou plusieurs évènements sur une carte. Il est possible de sélectionner plusieurs évènements en maintenant les touches Maj ou Ctrl du clavier et en cliquant sur les lignes souhaitées

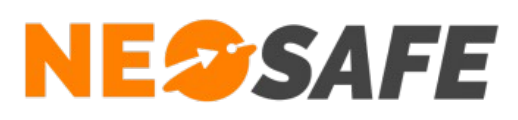

- 6) Afficher les méta-données permet d"afficher les informations complémentaire aux évènements **Alarm Stop**
- 7) Le bouton de filtrage permet de filtrer l'affichage des éléments selon plusieurs niveaux de critères
- 8) Le bouton de tri permet de modifier l'ordre d'affichage des éléments dans le tableau par ordre croissant/décroissant ou alphabétique
- 9) Le bouton d'export permet d'exporter les données du tableau sous plusieurs formats : Excel, Word, XML ou PDF

Le tableau indique les éléments suivants :

#### ➔ **Nom du smartphone**

Nom du dispositif au moment de l'évènement. Un changement de nom ne provoque pas de changement sur les évènements précédents

#### ➔ **Téléphone**

Numéro de téléphone du dispositif au moment de l'évènement, renseigné depuis l'interface d'administration

#### ➔ **Type**

Type d'évènement généré. Voir la liste des évènements dans l'annexe de ce document

#### ➔ **Date évènement**

Date à laquelle l'évènement est survenu sur le dispositif

#### ➔ **Date serveur**

Date à laquelle le serveur a récupéré l'information. Une différence entre la Date évènement et le Date serveur indique que le dispositif n'avait pas accès aux données mobiles lorsque l'évènement est apparu

#### ➔ **Date GPS**

Dernière date et heure de positionnement connue du dispositif

#### ➔ **Tag**

Nom du Tag mémorisé par le dispositif. Ce Tag peut être du type NFC, géolocalisé, Bluetooth ou Wifi

#### ➔ **Client**

Client sur lequel est affecté le dernier Tag mémorisé

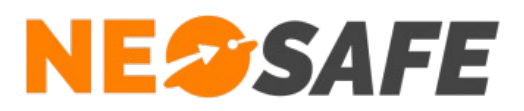

# <span id="page-11-0"></span>**Temps réel**

L'objectif de cette fonction est de suivre la localisation des évènements sur une carte pendant une période spécifique depuis la date courante. Chaque nouvel évènement arrivé sur le serveur provoque un rafraichissement de la carte avec la nouvelle donnée. Les évènement sont représentés par des icônes :

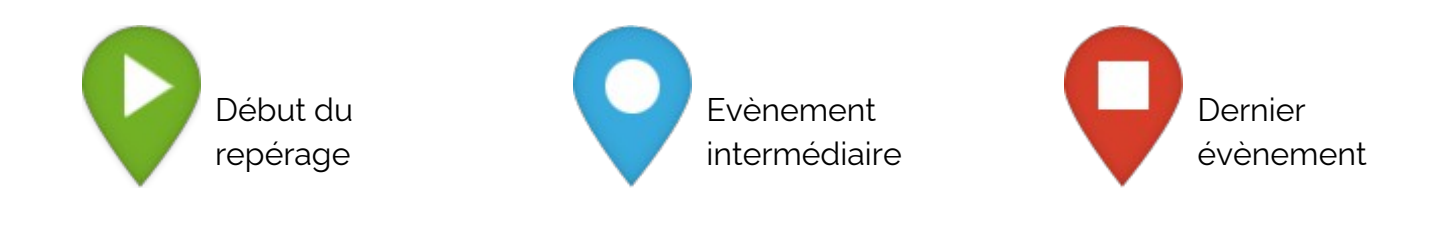

**Page 12/45**

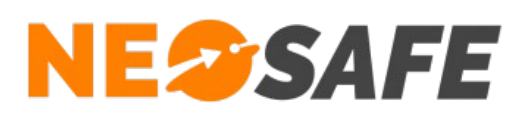

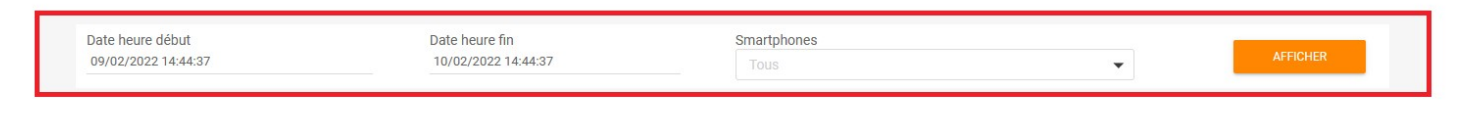

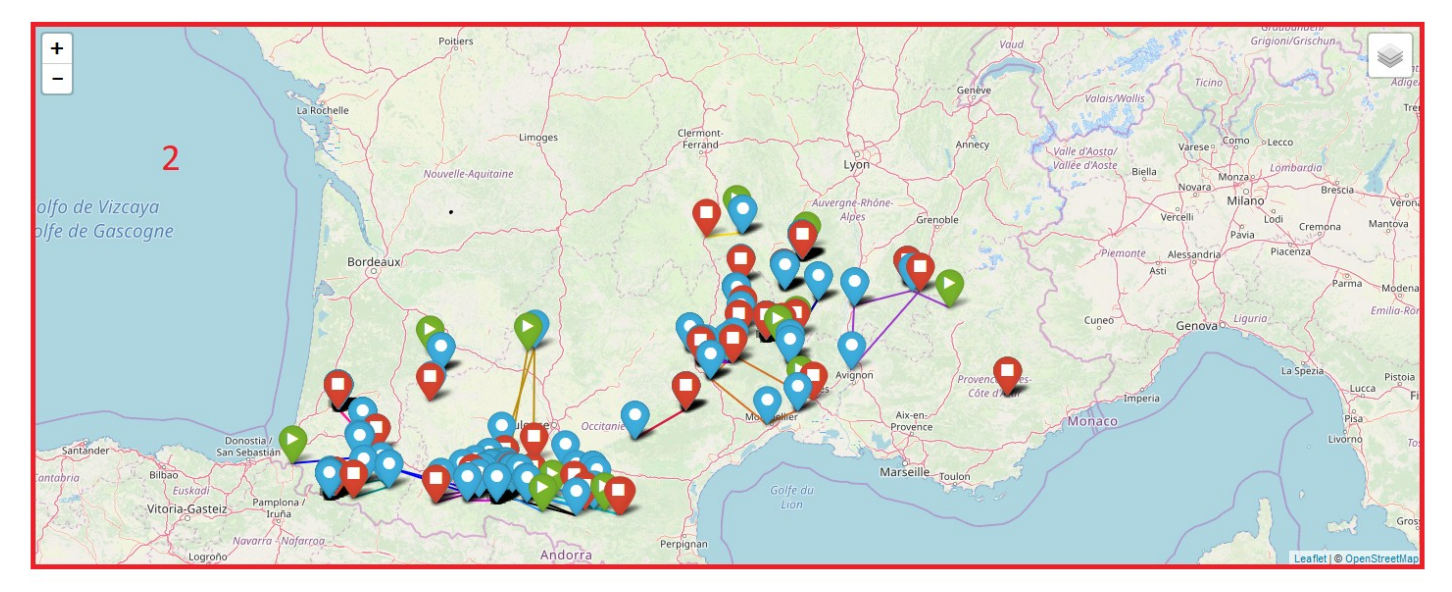

<span id="page-12-1"></span>*Illustration 9: Temps réel*

- 1) Sélection des paramètres d'affichage. Comprend la date de début et la date de fin de visualisation (entre 1h et 24h) ainsi que les dispositifs à afficher. Par défaut, aucun dispositif n'est sélectionné
- 2) Suivi de la position des évènements sur la carte. Il est possible d'avoir plus d'informations sur un évènement en cliquant dessus

# <span id="page-12-0"></span>**Smartphones**

Cet onglet contient l'affichage des principales informations concernant les dispositifs liés au compte. Le dernier évènement remonté sur le serveur et le temps écoulé depuis permettent une estimation rapide de l'activité de chaque dispositif.

L'absence d'information témoigne d'une inactivité totale ou supérieure à 90 jours.

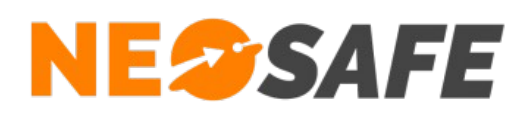

TRAÇABILITÉ - SMARTPHONES

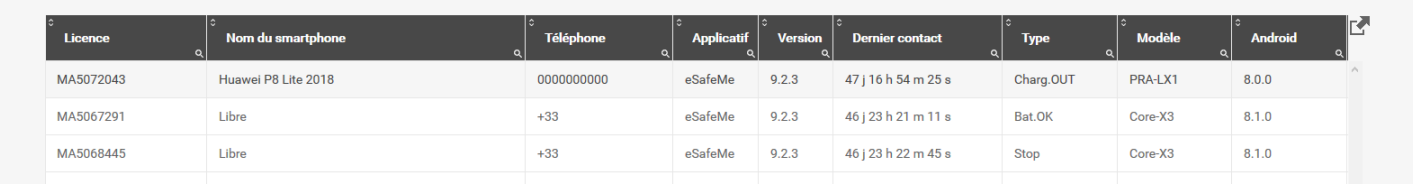

<span id="page-13-3"></span>*Illustration 10: Visualisation des dispositifs*

# <span id="page-13-1"></span>**Télésurveillance**

L'onglet Télésurveillance permet d'afficher la traçabilité des évènements d'alarme entre nos serveurs et la société de télésurveillance, un logiciel de télésurveillance ou les serveurs vocaux. Il est possible de choisir directement la période de visualisation.

Le tableau indique la date de l'évènement, le nom du dispositif concerné, le commentaire de l'évènement, l'état de l'évènement (en erreur ou en alarme) et le rapport de télésurveillance s'il est disponible. Dans ce cas, un logo PDF apparaît dans la dernière colonne et il est possible d'ouvrir ce rapport avec un double clic sur cette icône.

|                  | TRAÇABILITÉ - TÉLÉSURVEILLANCE |            |                                                |                     |                          |            |          |
|------------------|--------------------------------|------------|------------------------------------------------|---------------------|--------------------------|------------|----------|
|                  |                                |            |                                                |                     |                          |            |          |
| De               | ▥<br>03/10/2019                | 16/12/2019 | ö                                              |                     |                          |            |          |
|                  |                                |            |                                                |                     |                          |            |          |
| <b>Date</b>      | Nom du smartphone              |            | <b>Commentaire</b>                             | <b>Erreur</b>       | <b>Alarme</b>            | <b>PDF</b> | 环        |
| 30/10/2019 10:56 | Tel 2 staubli                  |            | Aucun numéro de téléphone enregistré sur événe | $\overline{\smile}$ | $\small\diagup$          |            | $\wedge$ |
| 08/10/2019 09:28 | Huawei P8 Lite 2018            |            | Aucun numéro de téléphone enregistré sur événe | $\checkmark$        | $\bigtriangledown$       |            |          |
| 08/10/2019 09:26 | Trekker M1 CORE Staubli        |            | Aucun numéro de téléphone enregistré sur événe | $\overline{\vee}$   | $\hspace{0.5pt}\swarrow$ |            |          |
| 08/10/2019 09:25 | Trekker M1 CORE Staubli        |            | Aucun numéro de téléphone enregistré sur événe | $\checkmark$        | $\overline{\smile}$      |            |          |
| 08/10/2019 09:24 | Trekker M1 CORE Staubli        |            | Aucun numéro de téléphone enregistré sur événe | ☑                   | $\overline{\vee}$        |            |          |
| 04/10/2019 17:18 | Huawei P8 Lite 2018            |            | Aucun numéro de téléphone enregistré sur événe | $\swarrow$          | $\small\diagup$          |            |          |
|                  |                                |            |                                                |                     |                          |            |          |

<span id="page-13-2"></span>*Illustration 11: Visualisation des évènements de Télésurveillance*

# <span id="page-13-0"></span>**Connexion**

Cet tableau montre toutes les connexions qui ont eu lieu sur le compte. Le tableau indique la date et l'heure de la connexion, le nom et prénom de la personne ainsi que l'adresse IP depuis laquelle la personne s'est connectée.

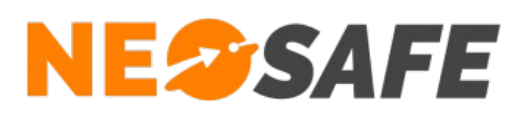

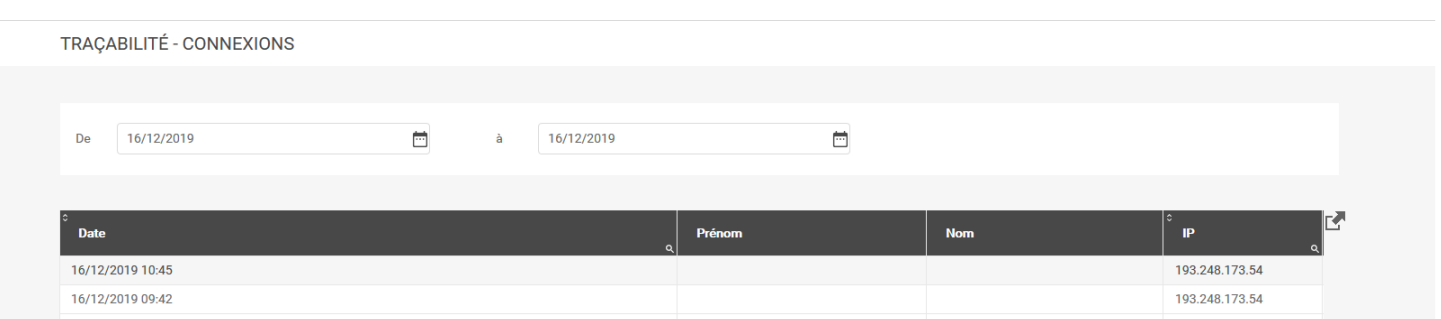

<span id="page-14-2"></span>*Illustration 12: Historique des connexions*

# <span id="page-14-1"></span>**Statistiques**

Des statistiques sur les évènements d'alerte et sur l'utilisation des dispositifs peuvent être affichées sur cette page.

# <span id="page-14-0"></span>**Évènements**

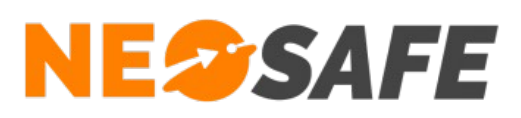

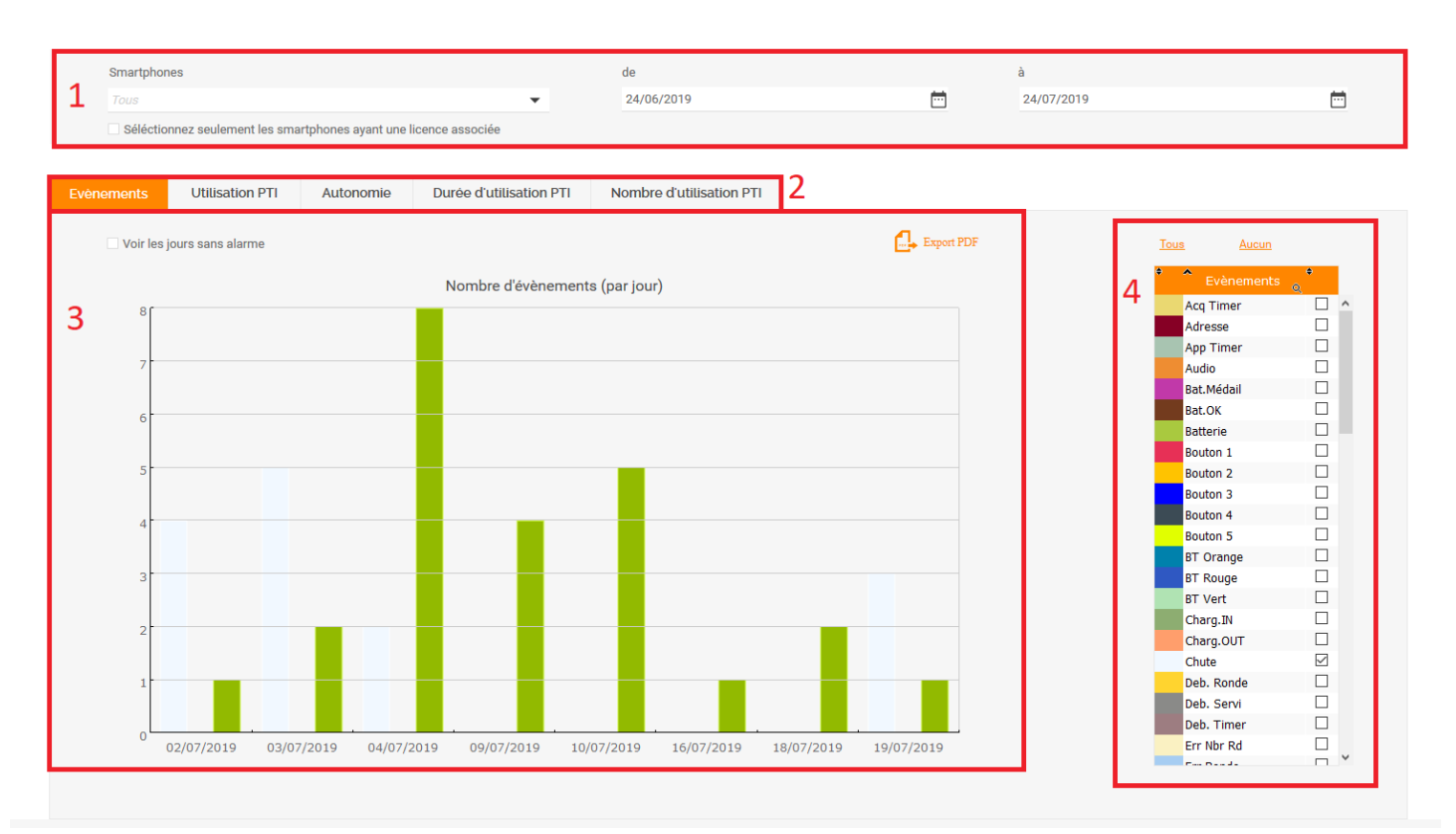

*Illustration 1: Statistiques / Évènements*

- 1) Sélection de la période de visualisation ainsi que les dispositifs à afficher
- 2) Sélection des informations à afficher
- 3) Zone d'affichage du résultat. Il est possible de modifier les paramètres d'affichage de cette zone avec un clic droit
- 4) Choix des évènements à afficher

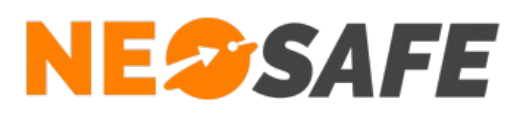

# <span id="page-16-0"></span>**Utilisation PTI**

| Smartphones<br>Tous  |                                                                        |             |                         | $\blacktriangledown$ | de<br>24/06/2019         |    |              | 茴           | à<br>24/07/2019 | $\Box$ |
|----------------------|------------------------------------------------------------------------|-------------|-------------------------|----------------------|--------------------------|----|--------------|-------------|-----------------|--------|
|                      | Séléctionnez seulement les smartphones ayant une licence associée      |             |                         |                      |                          |    |              |             |                 |        |
|                      |                                                                        |             |                         |                      |                          |    |              |             |                 |        |
| Evènements           | <b>Utilisation PTI</b>                                                 | Autonomie   | Durée d'utilisation PTI |                      | Nombre d'utilisation PTI |    |              |             |                 |        |
|                      |                                                                        |             |                         |                      |                          |    |              |             |                 |        |
| $\mathcal{P}$        | BE XC3 --> 22/07/2019 - 09:49:05 --> 22/07/2019 - 15:10:17 --> 0-05:21 |             |                         |                      |                          |    |              |             |                 |        |
|                      | juillet 2019                                                           |             |                         |                      |                          |    |              |             |                 |        |
| $\blacktriangleleft$ | P<br>Semaine 30<br>L.                                                  |             | M                       | $\mathsf{M}^+$       | J.                       | V  | $\mathsf{S}$ | $\mathsf D$ |                 |        |
|                      | 22                                                                     |             | 23                      | 24                   | 25                       | 26 | 27           | 28          |                 |        |
|                      |                                                                        | $0-19:01$   | 0                       | $0 - 0 - 0$          |                          |    |              |             |                 |        |
|                      |                                                                        |             |                         |                      |                          |    |              |             |                 |        |
| BE XC3               |                                                                        |             |                         |                      |                          |    |              |             |                 |        |
|                      |                                                                        |             |                         |                      |                          |    |              |             |                 |        |
|                      |                                                                        | $0 - 22:07$ | $0$ -                   | $\mathbf{O} \cdot$   |                          |    |              |             |                 |        |
|                      |                                                                        |             |                         |                      |                          |    |              |             |                 |        |
| Nexus <sub>6</sub>   |                                                                        |             |                         |                      |                          |    |              |             | $\overline{4}$  |        |
|                      |                                                                        |             |                         |                      |                          |    |              |             |                 |        |
|                      |                                                                        |             |                         |                      |                          |    |              |             |                 |        |
|                      |                                                                        |             |                         |                      |                          |    |              |             |                 |        |
| A50 Test             |                                                                        |             |                         |                      |                          |    |              |             |                 |        |
|                      |                                                                        |             |                         |                      |                          |    |              |             |                 |        |
|                      |                                                                        |             |                         |                      |                          |    |              |             |                 |        |
|                      | $\,<\,$                                                                |             |                         |                      |                          |    |              |             |                 |        |
|                      |                                                                        |             |                         |                      |                          |    |              |             |                 |        |
|                      |                                                                        |             |                         |                      |                          |    |              |             |                 |        |

<span id="page-16-1"></span>*Illustration 13: Statistiques / Utilisation PTI*

- 1) Sélection de la période de visualisation et du dispositif à afficher
- 2) Détail de la zone sélectionnée dans le tableau (4) L'information affichée est de la forme : *Nom du dispositif* --> *Date - Heure démarrage* --> *Date - heure d'arrêt* --> *Durée jour heure:minutes*
- 3) Zone d'affichage du résultat

Chaque zone grise débute sur le démarrage du dispositif et se termine sur l'arrêt du dispositif

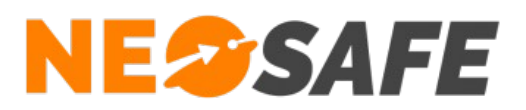

#### <span id="page-17-1"></span>**Autonomie**

Permet d'afficher la moyenne d'autonomie des dispositifs utilisant l'application eSafeMe Pro. Il est possible de modifier l'affichage de ces informations de la même manière que les autres onglets des Statistiques.

### <span id="page-17-0"></span>**Durée d'utilisation**

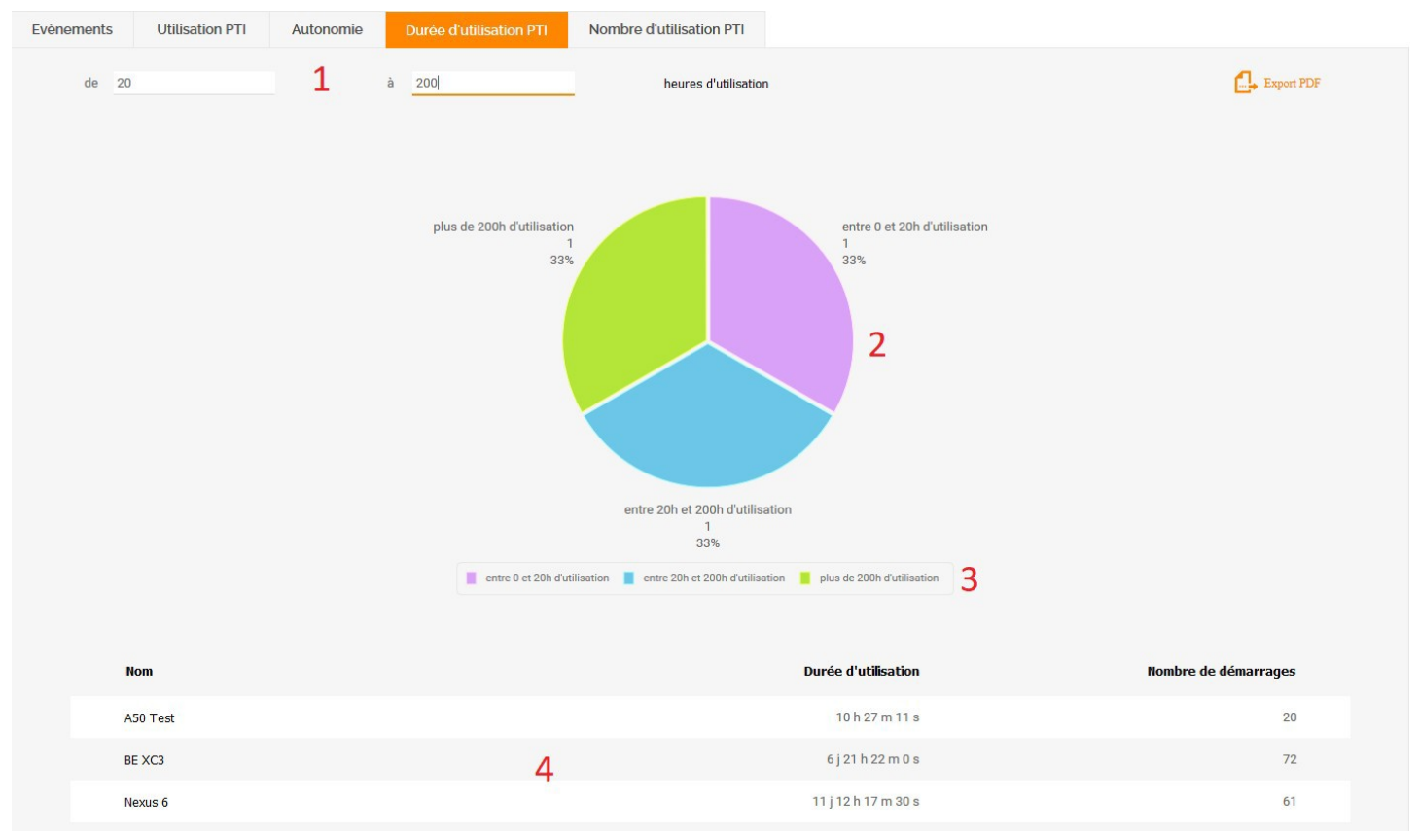

<span id="page-17-2"></span>*Illustration 14: Statistiques / Durée d'utilisation*

- 1) Sélection de la durée d'utilisation à afficher
- 2) Zone d'affichage du résultat
- 3) Légende

Il est possible de masquer une section en cliquant dessus

4) Tableau récapitulatif des informations des PTI

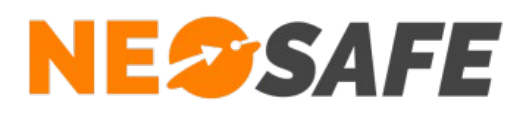

# <span id="page-18-0"></span>**Nombre d'utilisation PTI**

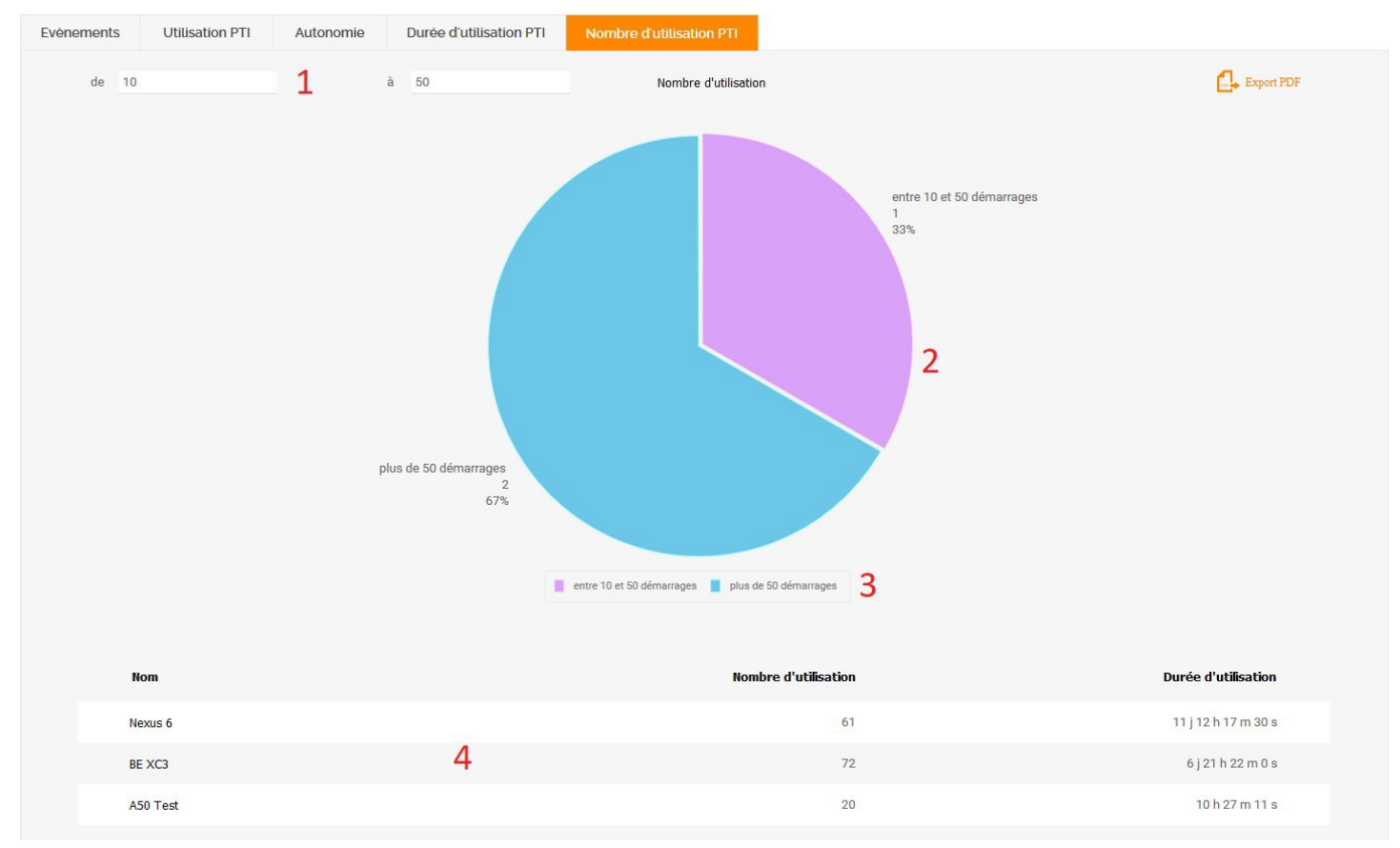

<span id="page-18-1"></span>*Illustration 15: Statistiques / Nombre d'utilisation PTI*

- 1) Sélection du nombre d'utilisation à afficher. On compte une utilisation lors du démarrage de l'application DATI
- 2) Zone d'affichage du résultat
- 3) Légende

Il est possible de masquer une section en cliquant dessus

4) Tableau récapitulatif des informations PTI

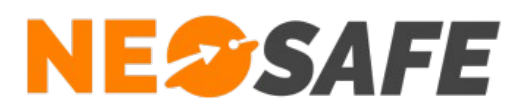

# <span id="page-19-1"></span>**Paramètres**

Ce menu permet l'accès aux écrans de paramétrage de l'interface et de la protection PTI.

# <span id="page-19-0"></span>**Société**

**PARAMÈTRES** 

L'onglet Société permet de renseigner les champs d'informations de la société propriétaire du compte. Il n'est possible de sauvegarder les données que si tous les champs obligatoires (marqués d'une étoile) sont renseignés.

Il est possible de modifier le logo NeoSafe en haut à gauche par un logo personnalisé. Pour cela, le bouton **Parcourir...** permet de choisir une image spécifique. Attention à la taille de l'image, car celle-ci est chargée dynamiquement à chaque affichage d'une page de l'interface. Une taille raisonnable est inférieure à 5 Ko. Un bouton **Voir** apparaît lorsque le fichier de remplacement est chargé sur le serveur. Un appui sur ce bouton affiche l'image sélectionnée à des fins de vérification avant validation. Si le résultat n'est pas satisfaisant, il est possible de supprimer l'image sélectionnée en appuyant sur le bouton **Effacer**.

L'intérêt d'utiliser un logo différent est non seulement de présenter une interface d'administration personnalisée, mais également d'intégrer ce logo à tous les rapports qu'il est possible de générer depuis le système. De plus, un clic sur ce logo lance automatiquement le site web associé (si renseigné).

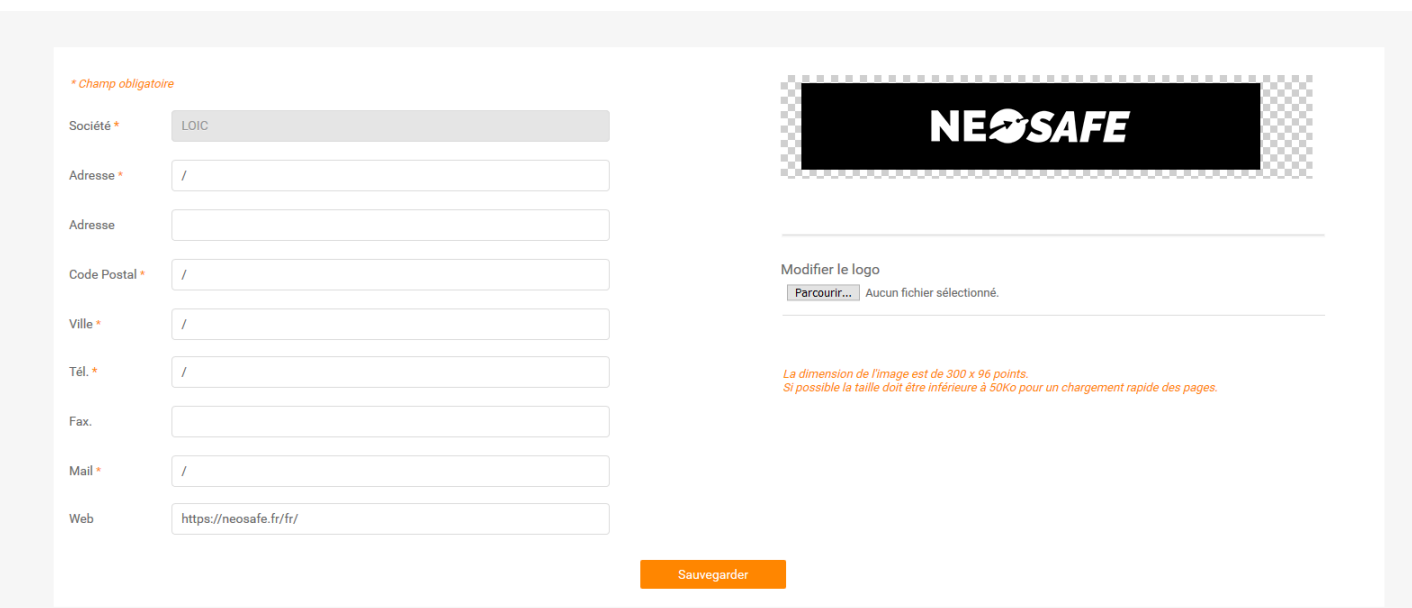

<span id="page-19-2"></span>*Illustration 16: Informations sur la société*

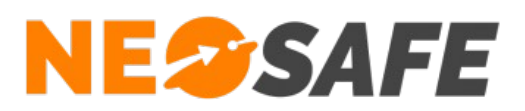

# <span id="page-20-0"></span>**Utilisateurs**

Cette rubrique permet la visualisation, l'ajout ou la modification des accès à l'interface d'administration. Le tableau affiché par défaut montre la liste de tous les utilisateurs existants sur le compte en indiquant le nom, le prénom, l'identifiant de la personne ainsi que son niveau d'accès. Un utilisateur peut être désactivé, ce qui signifie que les données le concernant sont conservées sur le système mais qu'il ne peut plus se connecter à l'interface d'administration.

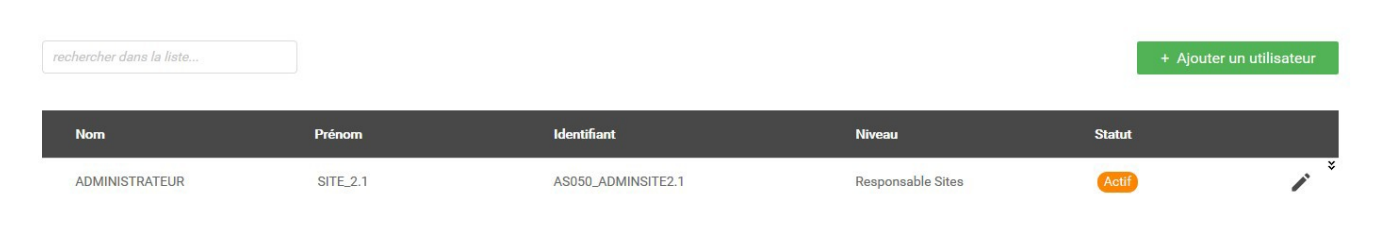

*Illustration 17: Gestion des identifiants web*

<span id="page-20-2"></span>Le bouton **Ajouter un utilisateur** fait apparaître une fenêtre pour saisir les données du nouvel utilisateur. De même, le bouton **Modifier** (icône de crayon sur la droite) autorise la modification des données pour un utilisateur existant.

<span id="page-20-1"></span>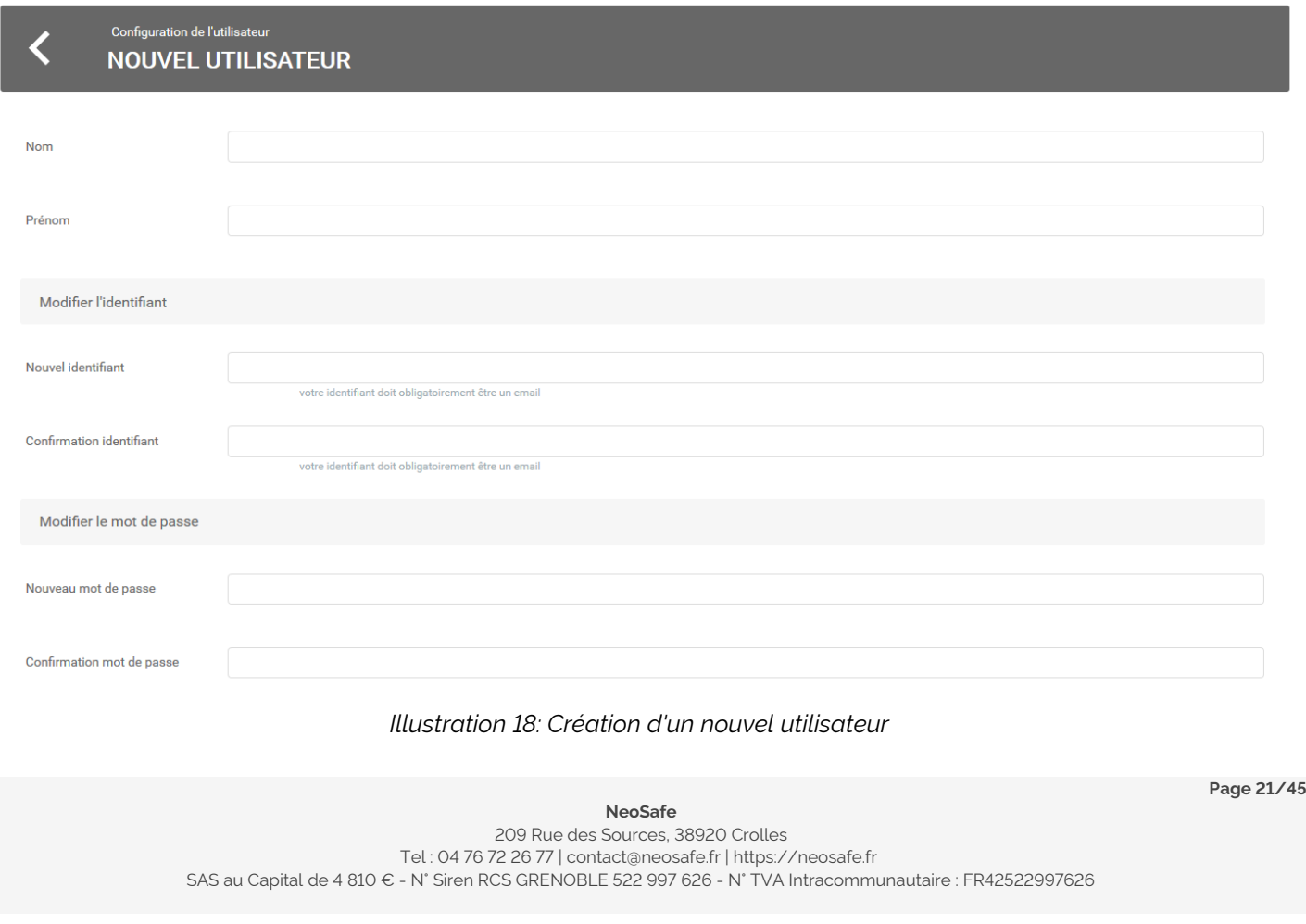

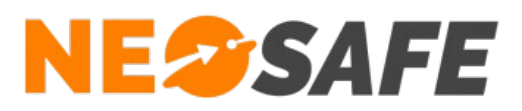

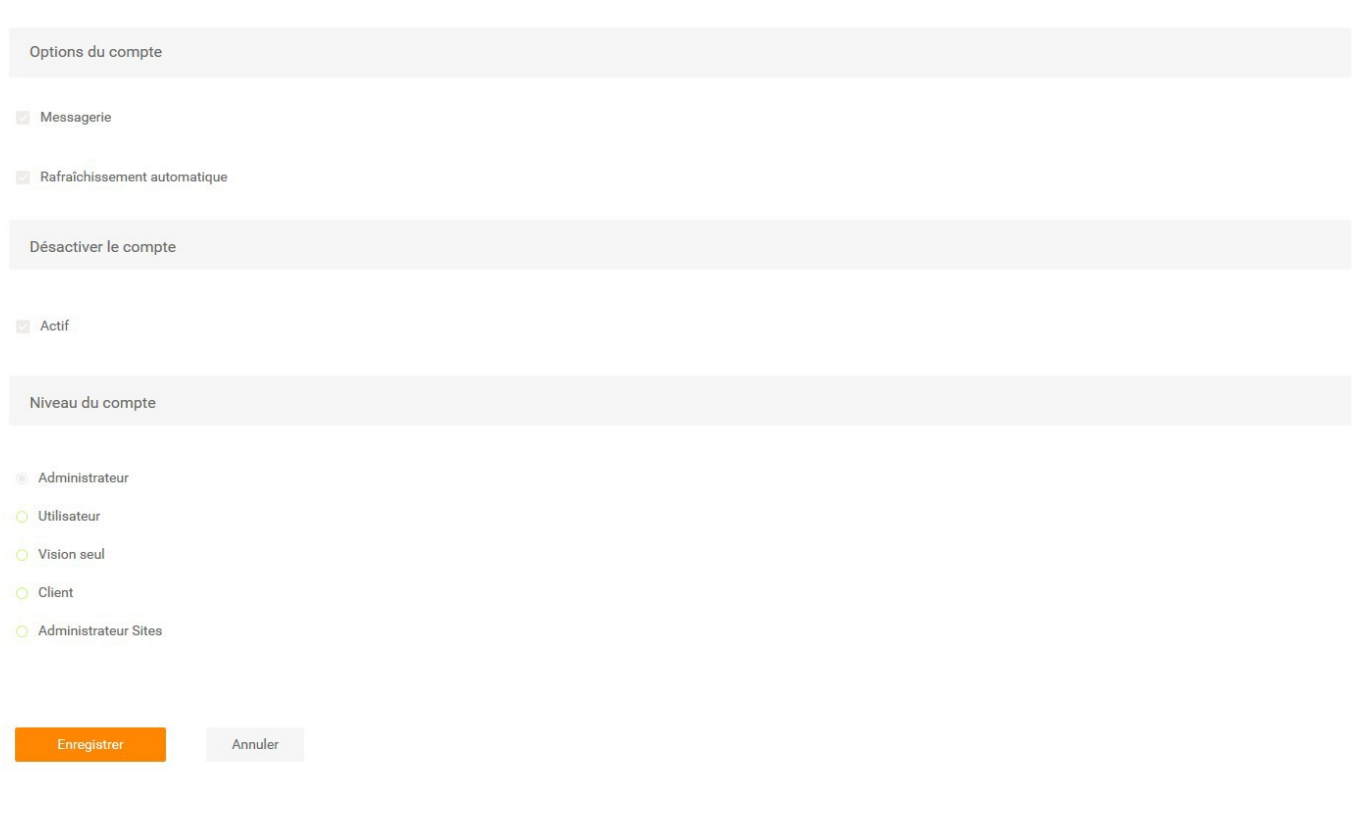

#### <span id="page-21-0"></span>*Illustration 19: Création d'un nouvel utilisateur (suite)*

L'identifiant doit comporter au moins 8 caractères et être une adresse mail. Cette adresse sera utilisée dans le cas d'une procédure de récupération de mot de passe. L'identifiant est unique sur nos serveurs. Si le système indique que l'identifiant existe déjà, il faut saisir un identifiant différent. Le mot de passe doit comporter au moins 8 caractères, avec au moins une majuscule, une minuscule et un chiffre.

L'option Messagerie permet d'avoir accès au système de messagerie avec notre service technique.

L'option Rafraîchissement permet d'avoir un rafraîchissement automatique des données toutes les minutes dans les écrans de visualisation.

Cinq niveaux d'accès sont possibles :

#### ➔ **Administrateur**

Accès à toutes les fonctionnalités de l'interface

#### ➔ **Utilisateur**

Accès aux rubriques Traçabilité et Tags Forms uniquement. Les autres liens ( Paramètres, etc...) ne sont plus accessibles

**Page 22/45**

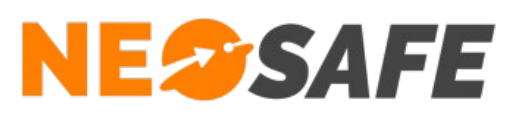

#### ➔ **Vision seule**

Accès à la rubrique Traçabilité uniquement

#### ➔ **Client**

Accès à l'historique de rondes, prises & fins de services et aux formulaires pour un ou plusieurs clients donnés. Lors de la sélection de ce niveau, un tableau apparaît avec le nom des clients créés dans le systèmes. La sélection des clients s'effectue en cochant les cases

#### ➔ **Administrateur Sites**

Accès à la rubrique Traçabilité et aux paramétrages des rondes, prises & fins de services et formulaires pour un ou plusieurs clients donnés. Lors de la sélection de ce niveau, un tableau apparaît avec le nom des clients créés dans le système. La sélection des clients s'effectue en cochant les cases

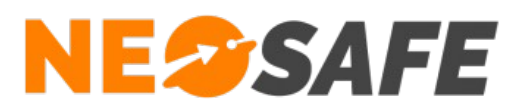

# <span id="page-23-0"></span>**Smartphones**

Cet onglet est dédié au paramétrage du logiciel AlertSystem.

| PARAMÈTRES - SMARTPHONES |                             |                              |                                |                               |                |  |
|--------------------------|-----------------------------|------------------------------|--------------------------------|-------------------------------|----------------|--|
|                          |                             | PTI                          |                                |                               |                |  |
|                          | Comparer les configurations |                              |                                |                               |                |  |
|                          |                             |                              |                                |                               |                |  |
|                          | Licence<br>$\alpha$         | Nom du smartphone<br>$\circ$ | Numéro de téléphone<br>$\circ$ | <b>Applicatif</b><br>$\alpha$ | <b>Version</b> |  |
|                          | PC5076587                   | AlertSystem                  | +33633899840                   | Alert System                  |                |  |
|                          |                             |                              |                                |                               |                |  |

<span id="page-23-1"></span>*Illustration 20: Paramétrage du logiciel AlertSystem*

Le tableau rappelle les principales informations sur le logiciel.

Le paramétrage est réalisé en suivant les étapes :

- 1) Sélectionner la ligne correspondante au DATI à paramétrer. La ligne sélectionnée est surlignée en orange
- 2) Appuyer sur le bouton **PTI** pour régler les paramètres de l'application
- 3) Modifier les paramètres (voir ci-après) puis valider
- 4) La mise à jour suite aux modifications de paramétrage est automatique. Si besoin il est possible de forcer la prise en compte des paramètres en appuyant sur le menu **Synchronisation serveur** depuis le logiciel AlertSystem.

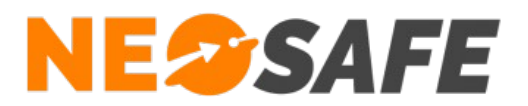

#### <span id="page-24-0"></span>**Bouton PTI**

Cette catégorie de paramètres concerne les éléments liés à la sécurité de la personne.

#### Onglet Général

L'onglet général présente les informations de la licence en cours de modification (1), et propose également une copie de la configuration actuelle vers d'autres licences AlertSystem du compte  $(2)$ :

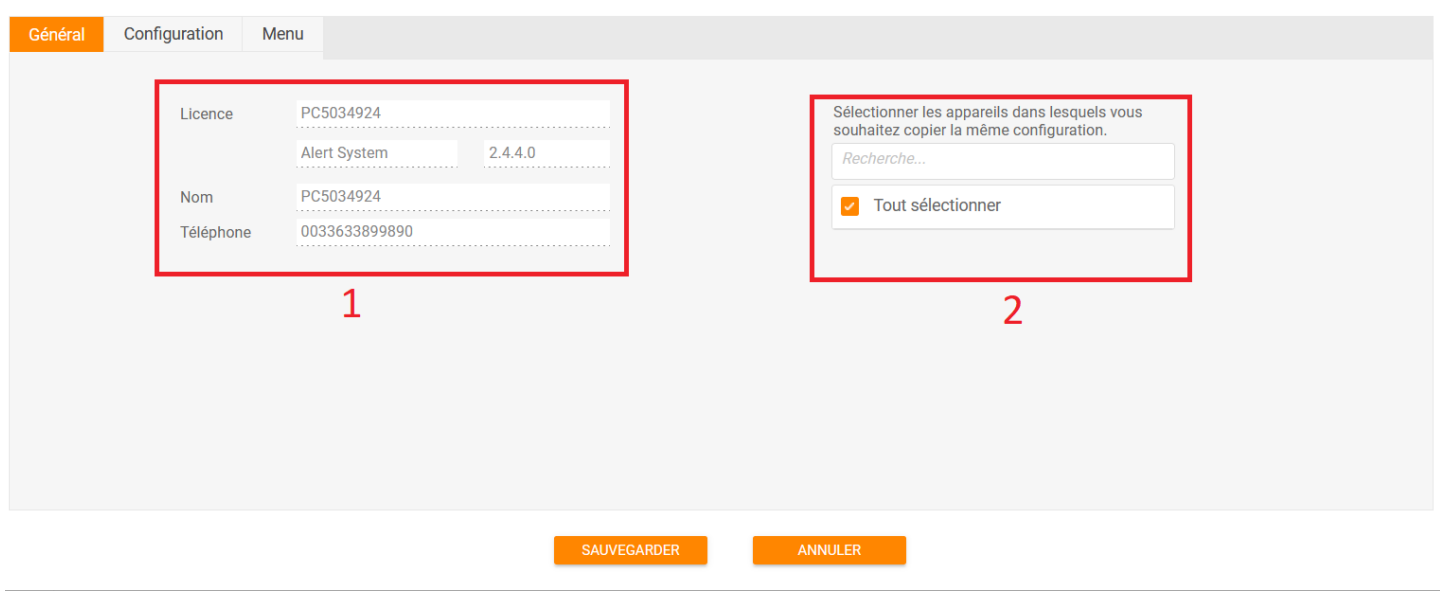

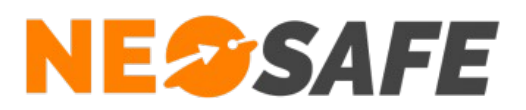

# Onglet Configuration

Cet onglet permet la modification des paramètres généraux du logiciel :

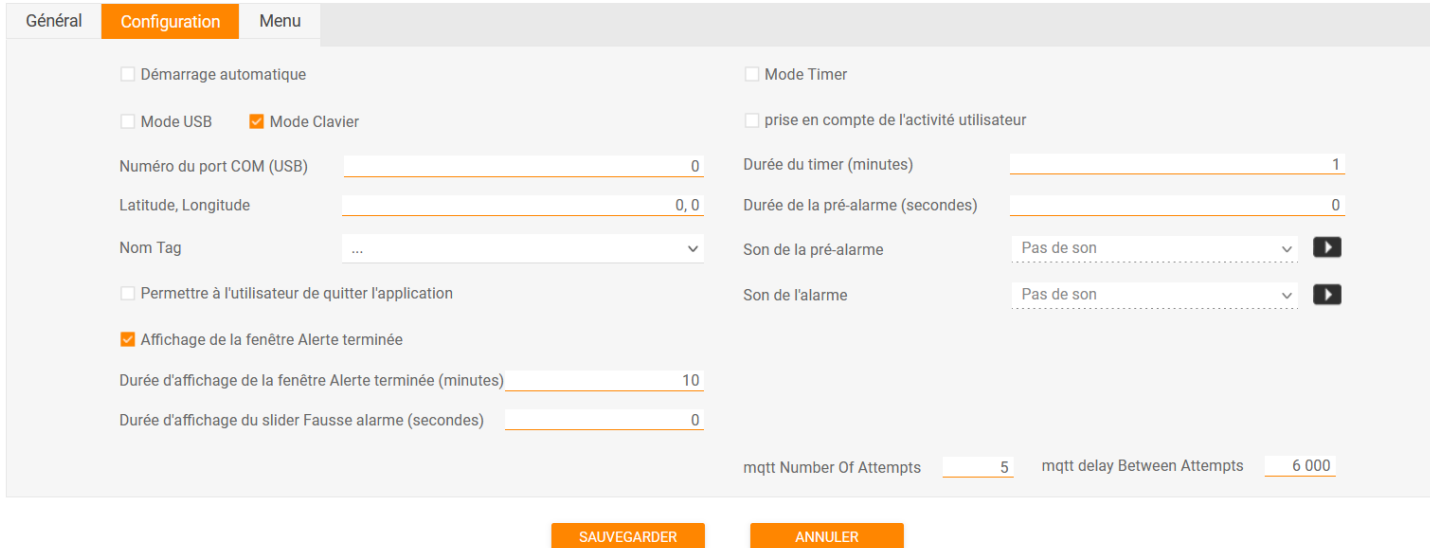

Ci-dessous les informations liées à chaque paramétrage :

**→** Démarrage automatique

Active le lancement automatique du logiciel AlertSystem au démarrage du PC

→ Mode USB

Permet la prise en charge d'un module branché sur un port USB pour le déclenchement d'alertes (produit NeoSafe dédié)

- **→** Mode Clavier Permet la prise en charge du clavier pour le déclenchement d'alertes
- ➔ Numéro du port COM (USB) Indique au système le numéro du port USB sur lequel est branché un module externe
- **→** Latitude, Longitude

Les valeurs renseignées ici permettent de définir la position géographique fixe du poste DATI

 $\rightarrow$  Nom tag

Associe un Tag existant au poste DATI

**→** Permettre à l'utilisateur de quitter l'application

Affiche un sous-menu "Quitter" sur le menu DATI, permettant à l'utilisateur de fermer totalement le logiciel AlertSystem (l'utilisateur ne sera donc plus protégé jusqu'à réouverture du logiciel)

# **NESSAFE**

Solutions pour la protection des personnes et applications métiers innovantes

#### ➔ Durée d'affichage de la fenêtre Alarme Terminée

La valeur 0 indique que l'affichage est présent jusqu'à ce que l'utilisateur indique la fin de l'alarme. Dans ce cas, un évènement **Alarm Stop** est envoyé au serveur et visible dans la Trace.

Une autre valeur forcera la fermeture automatique de la fenêtre au bout du temps indiqué et aucun évènement n'est envoyé au serveur.

#### ➔ Durée d'affichage du slider Fausse alarme (secondes)

Durée en-dessous de laquelle une alarme est considérée comme "fausse alarme". Audelà, le système considère l'action comme une "clôture d'alerte". Il est possible de voir quel statut est attribué à un évènement **Alarm Stop** en ouvrant les méta-data de cet évènement. Il est également possible de suivre le statut des alarmes depuis la partie Traçabilité --> Statistiques --> Evènements en sélectionnant les évènements **Fausse Alarme** et **Alarm Stop**

**→** Mode Timer

Le mode Timer permet de déclencher automatiquement une alerte si aucune activité n'est détectée sur le poste DATI. A la fin du temps imparti (paramétré dans le champ **Durée du Timer**), une fenêtre de pré-alarme s'affiche à l'écran. Si l'utilisateur n'acquitte pas la pré-alarme, une alerte est déclenchée

➔ Prise en compte de l'activité de l'utilisateur Permet au mode Timer de prendre en compte l'activité de l'utilisateur sur le clavier du poste DATI, repoussant ainsi le déclenchement de la pré-alarme du mode Timer

# **→** Durée du Timer (minutes)

Durée à partir de laquelle une pré-alarme est enclenchée sur le poste DATI. Si une préalarme n'est pas acquitée à temps, une alerte est déclenchée

➔ Durée de la pré-alarme (secondes) Temps alloué à l'utilisateur pour acquiter une pré-alarme

#### ➔ Son de la pré-alarme & Son de l'alarme Modifie les sons joués lors d'une pré-alarme et d'une alarme. Les flèches noires permettent de jouer un échantillon du son

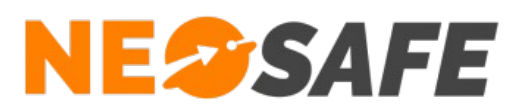

#### Onglet Menu

Cet onglet permet le paramétrage du menu du logiciel ainsi que le paramétrage des différents moyens de déclenchement d'alerte :

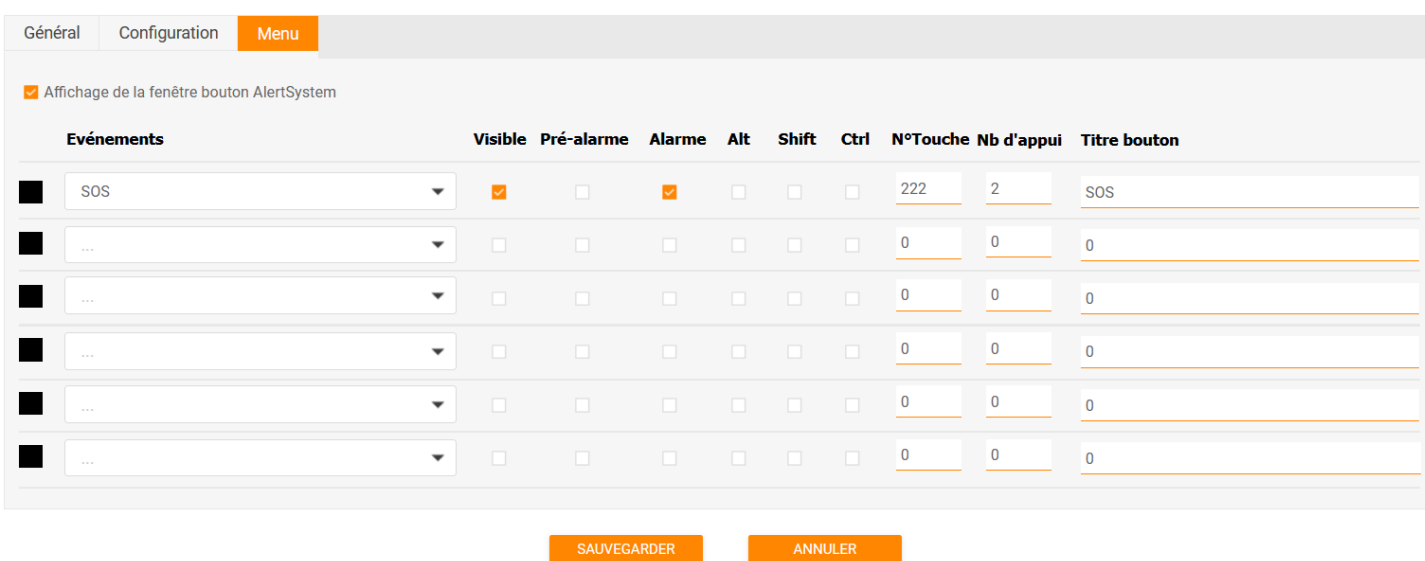

#### **→ Affichage de la fenêtre bouton AlertSystem**

Permet à l'utilisateur d'afficher une fenêtre AlertSystem sur le poste DATI, permettant de déclencher des évènements en cliquant sur des boutons virtuels

**→** Evènements

Permet de sélectionner un évènement du système, que l'utilisateur pourra déclencher selon le paramétrage en vigueur

➔ Visible

Permet l'affichage du bouton virtuelsur la fenêtre bouton AlertSystem (fenêtre qui doit être au préalable activée grâce à la case Affichage de la fenêtre bouton AlertSystem)

➔ Pré-alarme

Active la pré-alarme pour l'évènement sélectionné, permettant à l'utilisateur d'annuler l'évènement en cas de déclenchement intempestif

**→** Alarme

Définit si l'évènement est considéré comme une alarme par le système

**→** Alt & Shift & Ctrl

Permet de définir quelle association de touche permet de déclencher l'évènement. Il est possible de mettre en place n'importe quelle combinaison de ces 3 touches

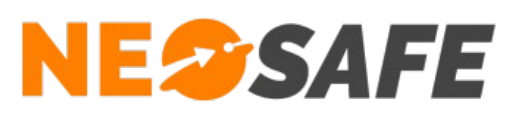

#### → N° touche

Sélection de la touche utilisée pour déclencher l'évènement. Il est nécessaire de renseigner le code de la touche souhaitée, récupérable depuis le logicial AlertSystem : ouvrir la page Paramètres ==> Afficher le numéro de la touche. Appuyer sur la touche souhaitée affichera son code

#### ➔ Nb d'appuis

Défini le nombre d'appuis nécessaire au déclenchement de l'évènement

#### **→** Titre bouton

Modifie le titre du bouton ainsi que son intitulé sur la fenêtre bouton AlertSystem

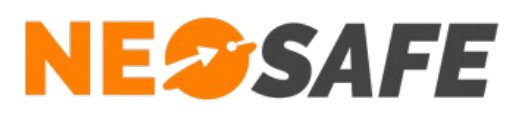

# <span id="page-29-0"></span>**Evènements**

Notre système peut être assimilé à un concentrateur d'évènement. Quand un évènement arrive, le serveur peut le rediriger vers différents canaux tels que : e-mail, notification PUSH, SMS ou serveur vocal, télésurveillance, logiciel de télésurveillance, web-service, etc... Cette page permet d'indiquer le ou les canaux de ré-acheminement. Ceci peut être fait pour tous les dispositifs ou spécifiquement sur un dispositif donné (fiche commune ou fiches spécifiques).

|                | PARAMÈTRES - ÉVÈNEMENTS                 |          |                |                      |            |     |                                                    |                                |                                                                                    |   |
|----------------|-----------------------------------------|----------|----------------|----------------------|------------|-----|----------------------------------------------------|--------------------------------|------------------------------------------------------------------------------------|---|
|                |                                         |          |                |                      |            |     |                                                    |                                |                                                                                    |   |
|                | Smartphone                              | Tous     |                | $\blacktriangledown$ |            |     | Copier la configuration                            |                                | Imprimer                                                                           |   |
|                |                                         |          |                |                      |            |     |                                                    |                                |                                                                                    |   |
|                | $\overline{2}$<br>Ajouter               |          |                |                      |            |     |                                                    |                                |                                                                                    |   |
|                | <b>Nom</b>                              |          |                |                      |            |     | le<br><b>Suivi GPS</b><br>$\Omega$                 | I≎<br><b>EMail</b><br>$\alpha$ | <b>Notification</b> $\left  \begin{array}{cc} 0 & \end{array} \right $ Appel vocal | ビ |
|                | Chute                                   | 3        |                |                      |            |     | $\Box$                                             |                                | $\mathbf{1}$                                                                       |   |
|                | SOS                                     |          |                |                      |            |     | $\Box$                                             |                                | $\mathbf{1}$                                                                       |   |
|                |                                         |          |                |                      |            |     |                                                    |                                |                                                                                    |   |
|                |                                         |          |                |                      |            |     |                                                    |                                |                                                                                    |   |
|                |                                         |          |                |                      |            |     |                                                    |                                |                                                                                    |   |
|                | EMail                                   |          |                |                      |            |     |                                                    |                                |                                                                                    |   |
| $\overline{4}$ | Notification<br>Ajouter<br>SMS          | Modifier | Supprimer      | Type                 | 6          |     |                                                    |                                | Double-clic pour ajouter l'élément dans un tableau.                                |   |
|                | Appel vocal<br>@ mail<br>р<br>Suivi GPS |          | $Q$ Lun<br>Mar | Mer<br>Jeu           | Ven<br>Sam | Dim | $\vert$ <sup>c</sup> Type $\alpha$ $\vert$ $\vert$ |                                |                                                                                    |   |
|                |                                         |          |                |                      |            |     |                                                    |                                | 5                                                                                  |   |
|                |                                         |          |                |                      |            |     |                                                    |                                |                                                                                    |   |
|                |                                         |          |                |                      |            |     |                                                    |                                |                                                                                    |   |
|                |                                         |          |                |                      |            |     |                                                    |                                |                                                                                    |   |
|                |                                         |          |                |                      |            |     |                                                    |                                |                                                                                    |   |

<span id="page-29-1"></span>*Illustration 21: Gestion des évènements*

- 1) Choisir l'ensemble des dispositifs ou un en particulier. Il est possible de cumuler la configuration du cas général et de ceux spécifiques. Si des évènements sont indiqués en même temps pour Tous et pour un dispositif en particulier, c'est le paramétrage de ce dernier qui est pris en compte
- 2) Ce bouton affiche une fenêtre contenant une liste déroulante de l'ensemble des évènements connus par le système. Sélectionner un évènement dans la liste et valider par le bouton **OK**. Celui-ci est maintenant affiché dans le tableau (3). Cette opération est a recommencer pour chaque évènement à gérer
- 3) Ce tableau affiche les évènements en cours de paramétrage. Sélectionner la ligne de l'évènement à configurer, celle-ci devient grisée

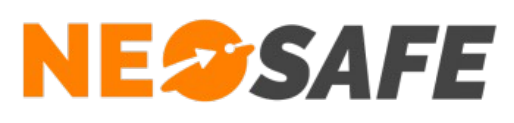

4) Sélectionner le canal de ré-acheminement à configurer ou le paramétrage du GPS

#### ➔ **e-mails**

Les e-mails sont envoyés aux adresses indiquées en parallèle

**Attention :** un e-mail n'est pas un canal sécuritaire ! Il ne doit être utilisé que pour diffuser de l'information

#### ➔ **Notifications PUSH**

Le serveur envoie des notifications aux smartphones liés à une licence eSafeMe Pro listés dans ce tableau. Le destinataire verra un message s'afficher sur son écran et pourra appuyer sur l'un des deux boutons disponibles. L'appui sur l'un de ces boutons générera un évènement Push Acq ou Push Nacq

#### ➔ **SMS**

Le serveur envoie des SMS aux numéros indiqués en parallèle

**Attention :** un SMS n'est pas un canal sécuritaire ! Il ne doit être utilisé que pour diffuser de l'information

#### ➔ **Appel vocal**

Un serveur vocal appelle les numéros de téléphone indiqués dans l'ordre affiché. La cascade d'appel s'arrête lorsque l'un des interlocuteurs valide la prise en compte de l'alerte en appuyant sur la touche "\*" de son combiné. Le système accepte jusqu'à 5 numéros, si aucun numéro ne prends l'alerte en charge, un message d'erreur est indiqué dans l'interface web (Traçabilité --> Télésurveillance)

#### ➔ **Suivi GPS**

L'administrateur peut demander au système de déclencher un suivi de la localisation du smartphone suite à une alerte. Les paramètres disponibles s'affichent dans le tableau (5). La période et la durée du suivi sont modifiables. L'activation de cette fonction pour un évènement donné se fait au niveau du tableau (3). Selon le canal choisi, le système donne la possibilité d'entrer

- une adresse mail
- un numéro de téléphone
- un nom associé au numéro de téléphone

Appuyer sur le bouton **Modifier**, une fenêtre s'ouvre avec les champs à renseigner. Valider par le bouton **OK**. Le menu de sélection Type correspond à un message personnalisable.

Les destinataires peuvent être pris en compte suivant les jours de la semaine.

La modification ou la suppresion d'un destinataire s'effectue grâce aux boutons **Modifier** ou **Supprimer**.

- 5) Afin d'éviter de retaper les mêmes informations plusieurs fois, un double clic sur une ligne de ce cadre insère directement la donne dans le tableau (4)
- 6) Le bouton Type permet de personnaliser les messages diffusés par le serveur.

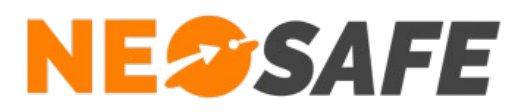

Pour plus de détails, se référer à la section Notifications ci-dessous.

Les modifications sont directement prises en compte, appuyer sur **Fermer** pour revenir à l'écran précédent.

7) Toutes les données peuvent être exportées au format Excel, Word, XML ou PDF

#### **Notifications**

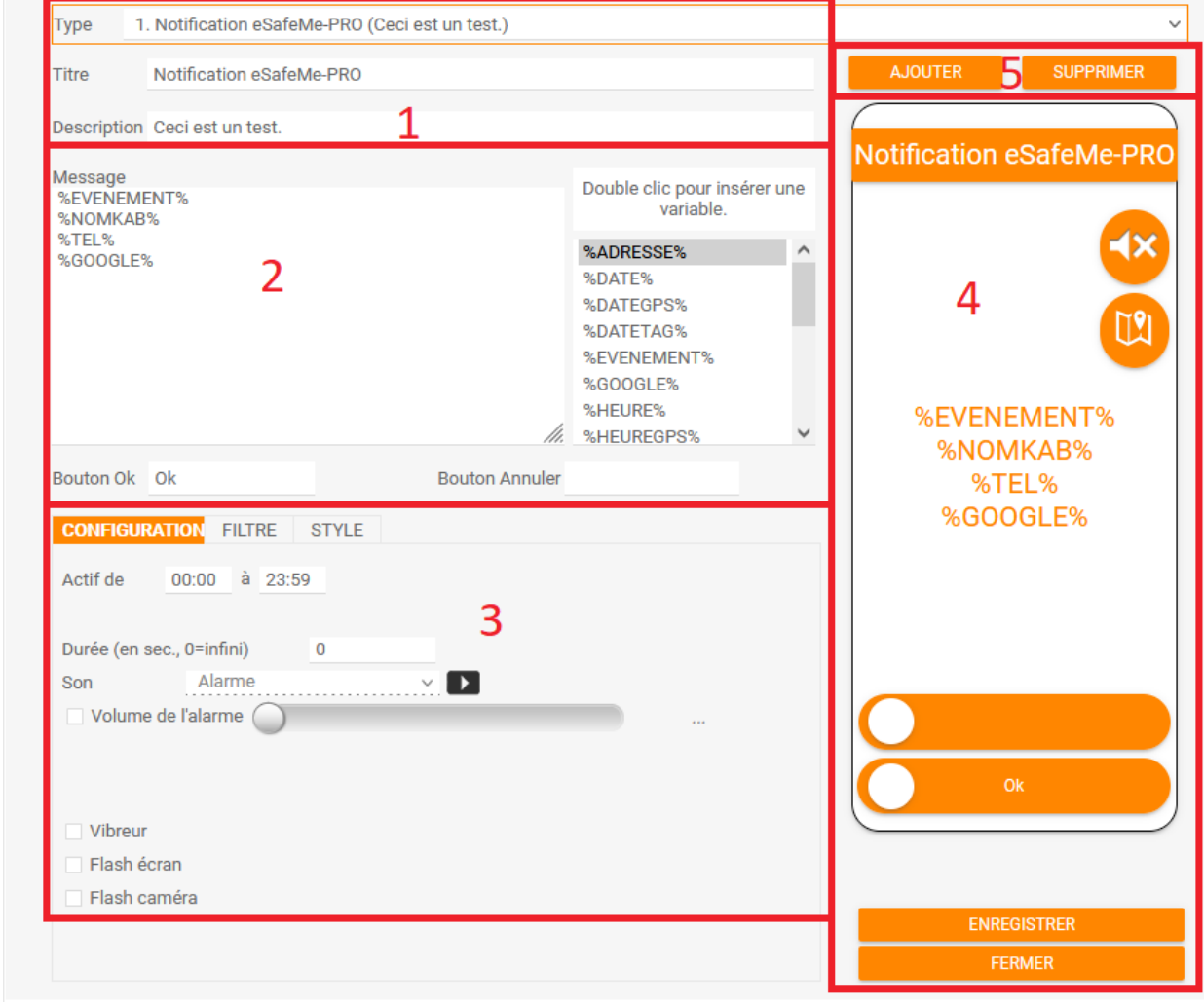

<span id="page-31-0"></span>*Illustration 22: Personnalisation d'une notification PUSH - 1*

- 1) Définition du titre et de la description de la notification
- 2) Contenu de la notification
- 3) Paramètres de la notification onglet 1
- 4) Aperçu de la notification
- 5) Ajouter ou supprimer un type de notification

# **NESSAFE**

Solutions pour la protection des personnes et applications métiers innovantes

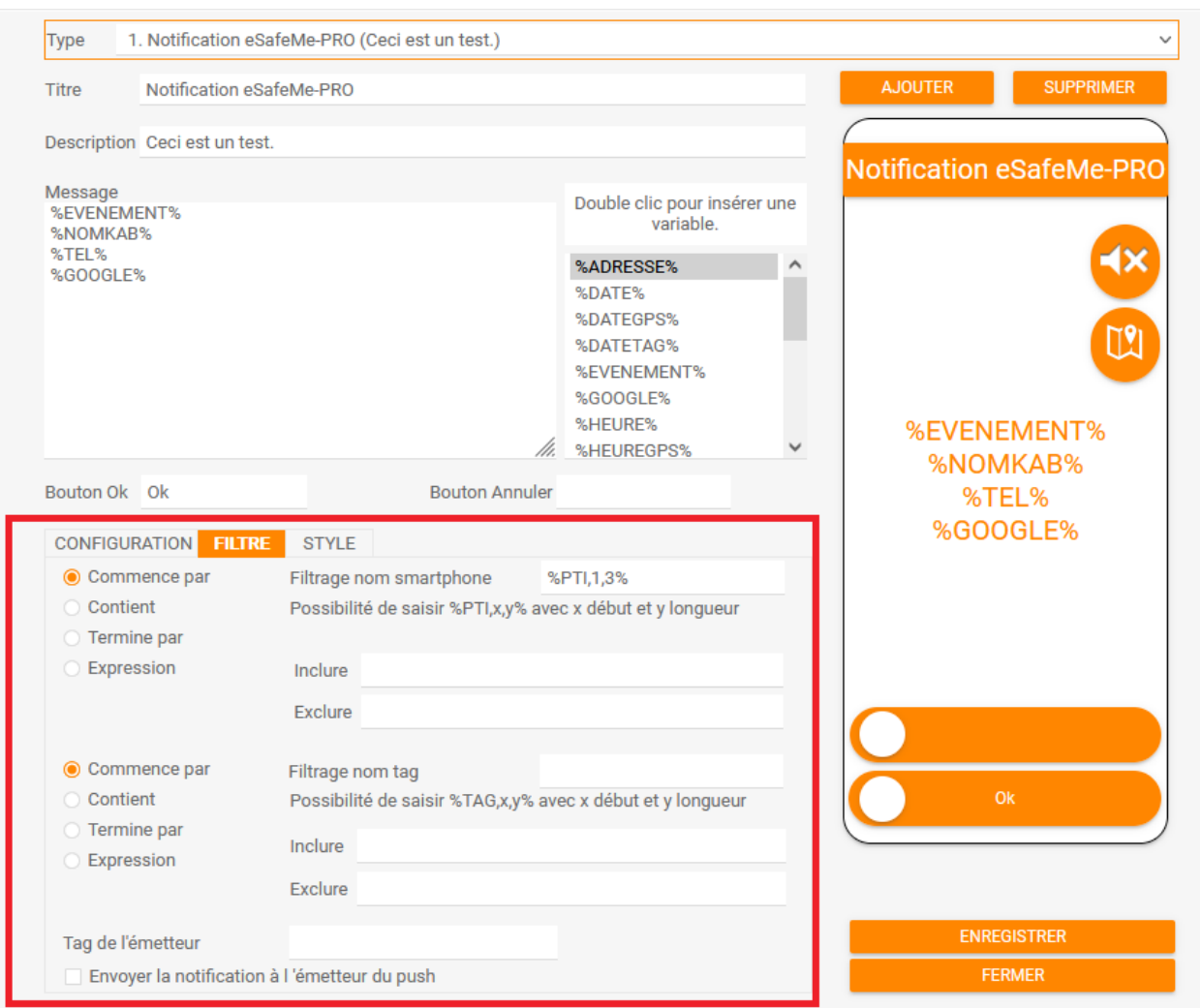

<span id="page-32-0"></span>*Illustration 23: Personnalisation d'une notification PUSH - 2*

L'onglet Filtre permet de filtrer les destinataires de la notifications selon le nom du smartphone ou du dernier Tag lu. Ainsi, il est possible de définir manuellement les destinataires en se basant sur une saisie ou sur le nom du smartphone émetteur.

L'onglet Style permet de modifier l'affichage de la notification.

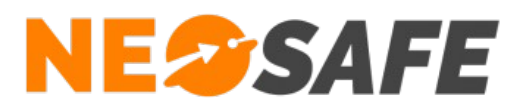

# <span id="page-33-1"></span>**Extraction**

L'onget Extraction permet l'envoi de l'ensemble des évènements générés sur une journée, une semaine ou un mois vers des adresses mails définies.

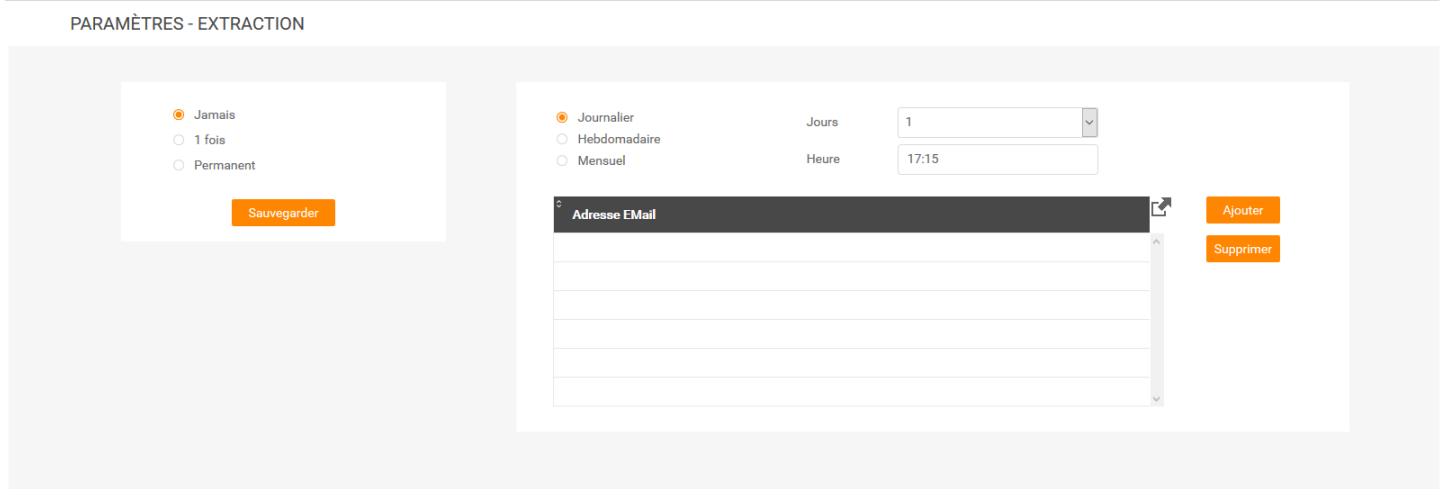

<span id="page-33-2"></span>*Illustration 24: Extraction des données*

Les fichiers sont envoyés au format .ZIP.

# <span id="page-33-0"></span>**Consignes**

Si un abonnement à un canal de télésurveillance est disponible, cette page permet de saisir les noms et téléphones des personnes à contacter en cas d'urgence.

|            |                                                                |                                 | $\Box$ EXPORT EXCEL<br>$\begin{array}{c}\n\begin{array}{c}\n\end{array}\n\end{array}$ EXPORT PDF |
|------------|----------------------------------------------------------------|---------------------------------|--------------------------------------------------------------------------------------------------|
|            | <b>Nom</b>                                                     | <b>Téléphone</b>                | Mot de passe                                                                                     |
| Smartphone | <toutes><br/><math display="inline">\checkmark</math></toutes> |                                 |                                                                                                  |
| Contact 1  | Contact 1                                                      | $~\vee~$ +33<br>fr<br>952389609 |                                                                                                  |
| Contact 2  |                                                                | $~\vee$ +33<br>fr               |                                                                                                  |
| Contact 3  |                                                                | fr<br>$~\vee$ +33               |                                                                                                  |
| Contact 4  |                                                                | $f$ r<br>$\vee$ +33             |                                                                                                  |
| Contact 5  |                                                                | fr.<br>$\vee$ +33               |                                                                                                  |
|            |                                                                | Sauvegarder                     |                                                                                                  |

*Figure 1: Consignes de sécurité*

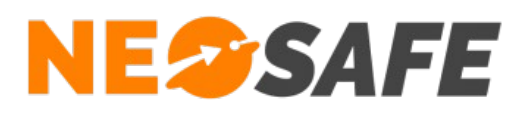

La procédure de télésurveillance est la suivante :

- 1) A la réception d'une alarme, une levée de doute est effectuée par le télésurveilleur. Celle-ci consiste à appeler le PTI afin d'estimer le niveau d'alerte et ainsi apporter la réponse la plus adaptée
- 2) Cette levée de doute peut être suivie par l'appel de cinq collaborateurs, toujours dans le but d'estimer et de résoudre le problème rencontré
- 3) Si le champs Mot de passe est renseigné, le télésurveilleur le demande à son interlocuteur pour valider sa légitimité
- 4) Le télésurveilleur a la possibilité de déclencher la sécurité civile en cas de sinistre avéré (facturation possible selon le cas)
- 5) Suite à une levée de doute, un document .pdf récapitulatif de l'évènement est disponible sur nos serveurs en fonction de la télésurveillance. Ce rapport est accessible depuis la page Traçabilité --> Télésurveillance (voir la section associée)

# <span id="page-34-0"></span>**Licences**

Cet onglet montre les licences associées au compte. Les produits disponibles sur chaque licence sont indiquées dans la colonne de droite.

|   | <b>PARAMÈTRES - LICENCES</b> |                   |                       |                 |                                                                                      |  |  |  |  |
|---|------------------------------|-------------------|-----------------------|-----------------|--------------------------------------------------------------------------------------|--|--|--|--|
|   | Modifier<br>Importer         | Produits          | Nombre de licences 36 |                 |                                                                                      |  |  |  |  |
|   | Licence                      | Nom du smartphone | <b>Téléphone</b>      | <b>IMEI</b>     | гZ<br><b>Produits</b>                                                                |  |  |  |  |
|   | MA5000974                    | Trekker X4        | +3348465456546        | 359237100017818 | NeoProtect, Kiosk, NeoGuard, NeoForms, NeoCare                                       |  |  |  |  |
| ت | MA5004532                    | XCover4S Loic     | +33633899840          | 000000000055615 | NeoForms, NeoTalk, NeoCare, NeoProtect, NeoGuard, NeoBadge, Messenger, Indoor, Kiosk |  |  |  |  |
|   | MA5006809                    | PTI BBB           | +33663968575          | 153224030688002 | NeoTalk, NeoProtect                                                                  |  |  |  |  |

<span id="page-34-1"></span>*Illustration 25: Gestion des licences*

1) Un appui sur le bouton **Modifier** ouvre la fenêtre de Modification d'une licence (illustration 51) pour éditer le numéro IMEI, le nom du dispositif DATI et son numéro de téléphone (les trois champs du bas).

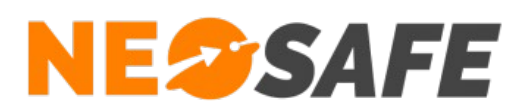

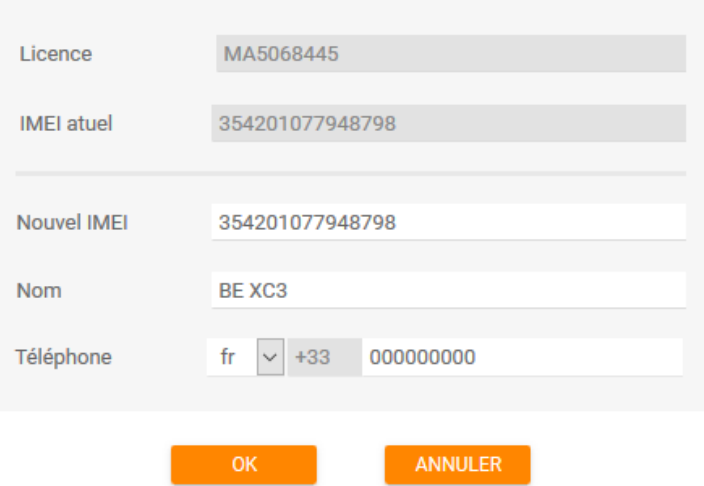

<span id="page-35-1"></span>*Illustration 26: Modification d'une licence*

Un appui sur le bouton **Importer** ouvre la fenêtre d'importation de licence via fichier .xlsx. Cette fonction permet de faire une association de masse de smartphones vers des licences NeoSafe.

L'objectif est de renseigner toutes les informations relatives aux dispositifs dans le fichier .xlsx disponible, puis d'ajouter ce fichier grâce au bouton **Envoyer...**

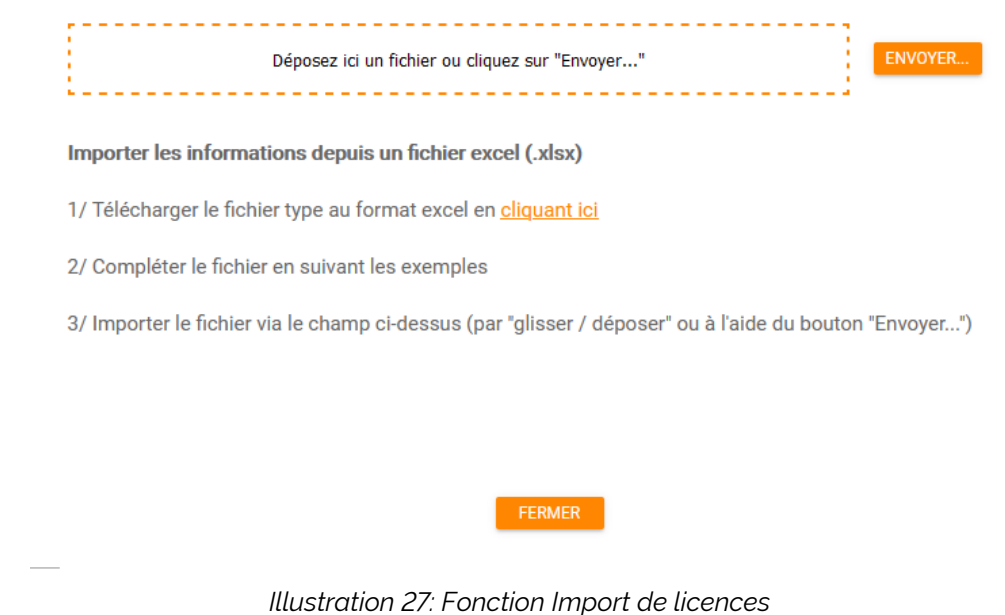

<span id="page-35-0"></span>Un appui sur le bouton **Produits** ouvre la fenêtre des produits associés à la licence sélectionnée (illustration 53). Le fait de dissocier un produit permet de réutiliser cette

**Page 36/45**

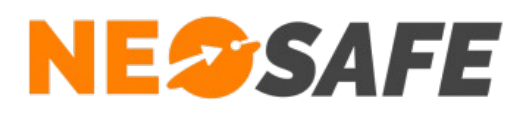

licence sur un autre dispositif.

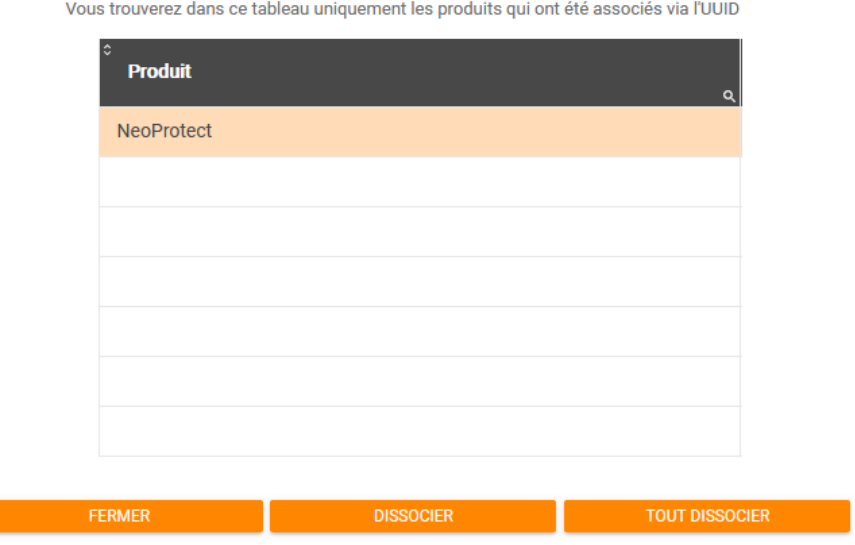

<span id="page-36-0"></span>*Illustration 28: Fonction Produits*

- 2) Affichage du nombre de licences affectées à ce compte
- 3) Tableau de visualisation des licences. Sélectionner une ligne pour pouvoir apporter des modifications.

Pour libérer une licence, il suffit d'effacer le numéro IMEI. Pour remplacer le dispositif par un autre, renseigner le nouvel IMEI. L'ancien dispositif ne pourra plus fonctionner avec l'application eSafeMe Pro.

Valider par le bouton **OK** pour prendre en compte les modifications.

Le numéro IMEI est toujours un numéro à quinze chiffres que l'on trouve sur la boîte du smartphone, sous la batterie à l'intérieur du smartphone ou dans le menu des paramètres à partir des versions 4.x.x d'Android. Il est également possible de l'afficher sur le smartphone en composant le **\*#06#** sur le clavier téléphonique.

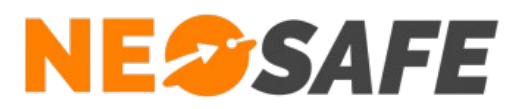

# <span id="page-37-0"></span>**Nous écrire**

Il est possible de contacter NeoSafe directement depuis l'interface d'administration en passant par le menu Nous écrire.

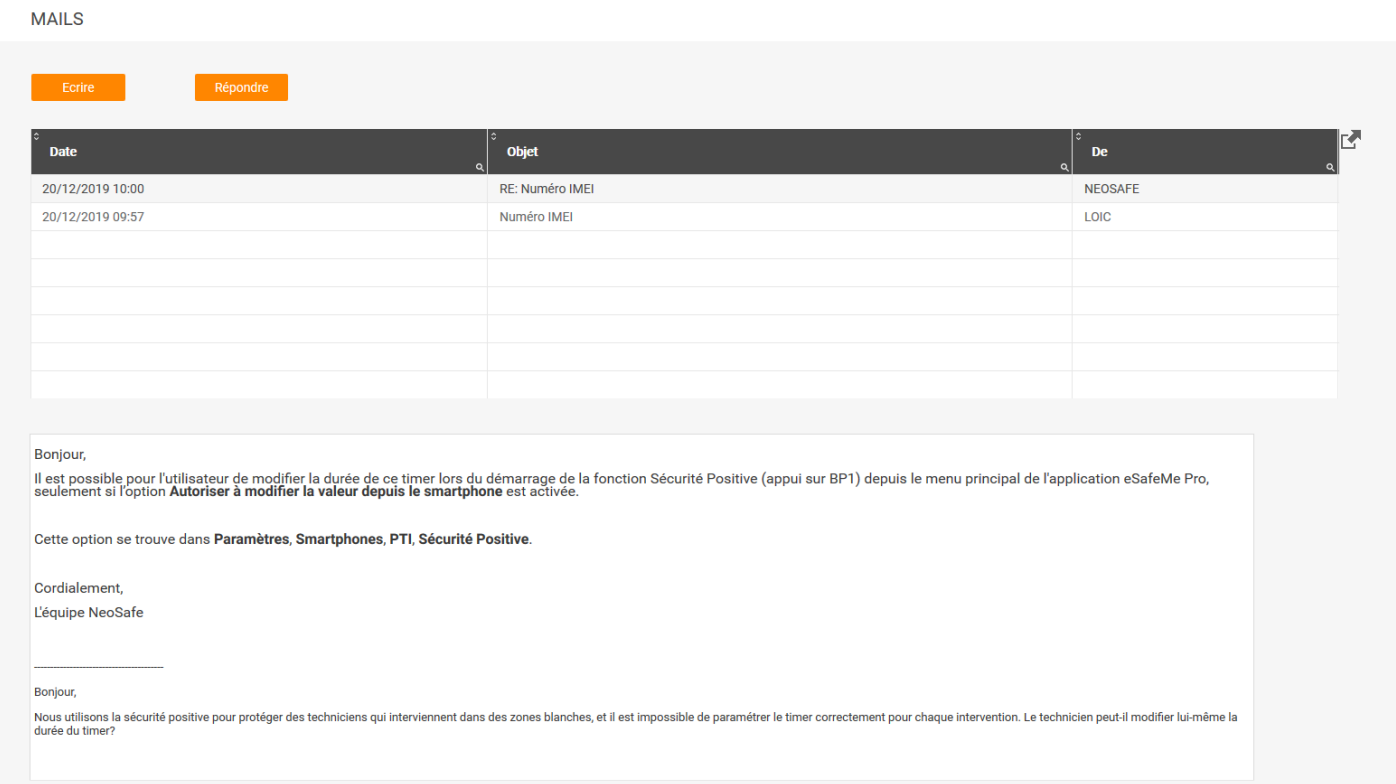

<span id="page-37-1"></span>*Illustration 29: Envoi d'une question technique à l'équipe NeoSafe*

La réponse de NeoSafe sera disponible à cet endroit et une notification sera visible tant que le nouveau message ne sera pas lu.

**Page 38/45**

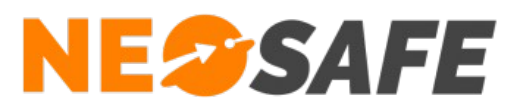

# <span id="page-38-1"></span>**Aide**

# <span id="page-38-0"></span>**FAQ**

La rubrique Foire Aux Questions regroupe les questions les plus fréquentes. Un champs de recherche dynamique est disponible. Si le sujet recherché n'est pas disponible, contacter NeoSafe.

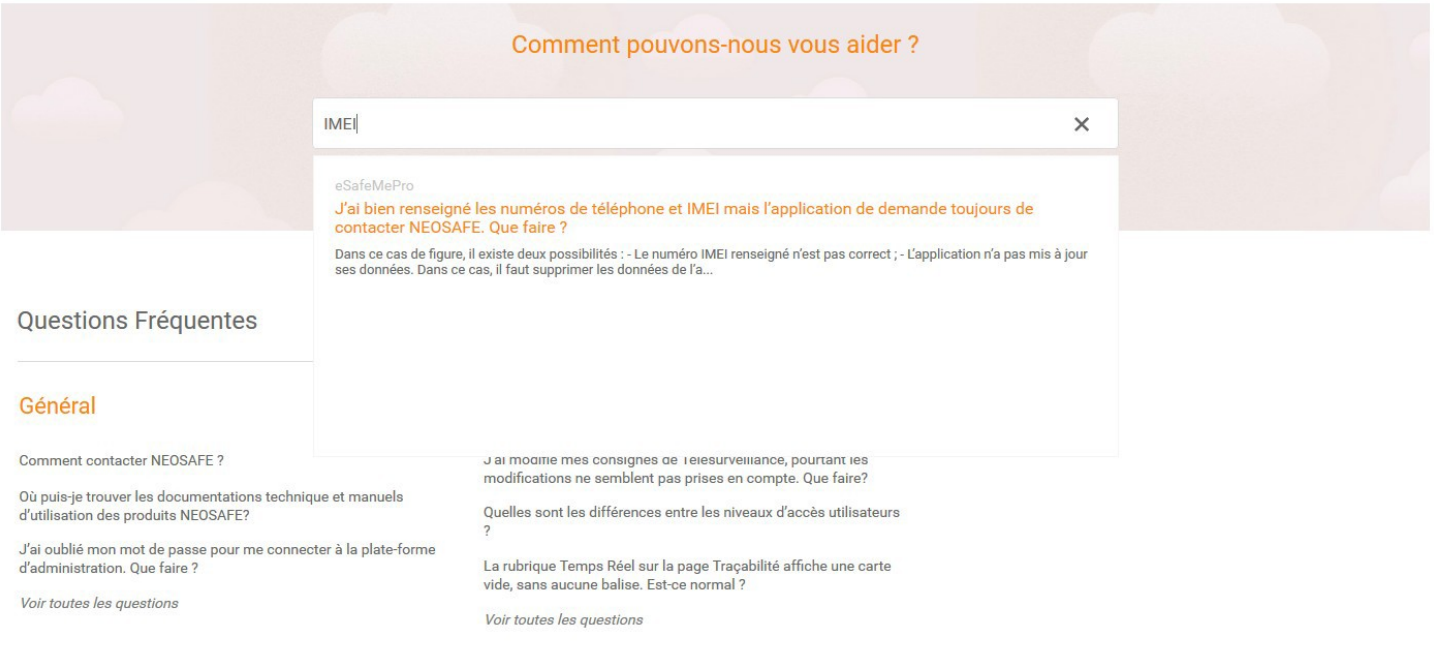

<span id="page-38-2"></span>*Illustration 30: Foire Aux Questions*

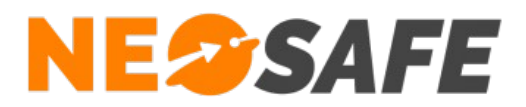

# <span id="page-39-0"></span>**Documentations**

Les documentations techniques relatives aux solutions NeoSafe sont regroupée dans ce menu.

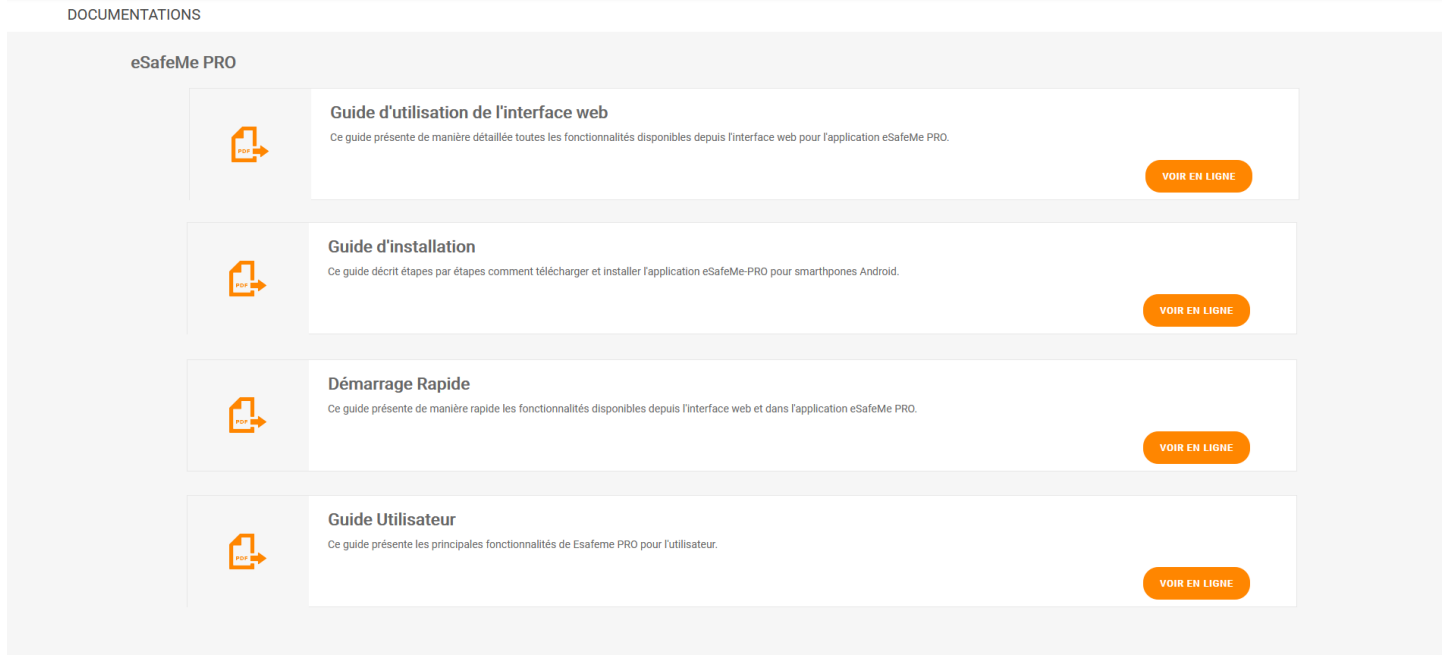

<span id="page-39-1"></span>*Illustration 31: Accès aux documentations techniques*

**Page 40/45**

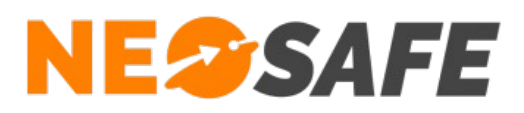

# <span id="page-40-1"></span>**Annexes**

# <span id="page-40-0"></span>**Liste des évènements gérés par le système**

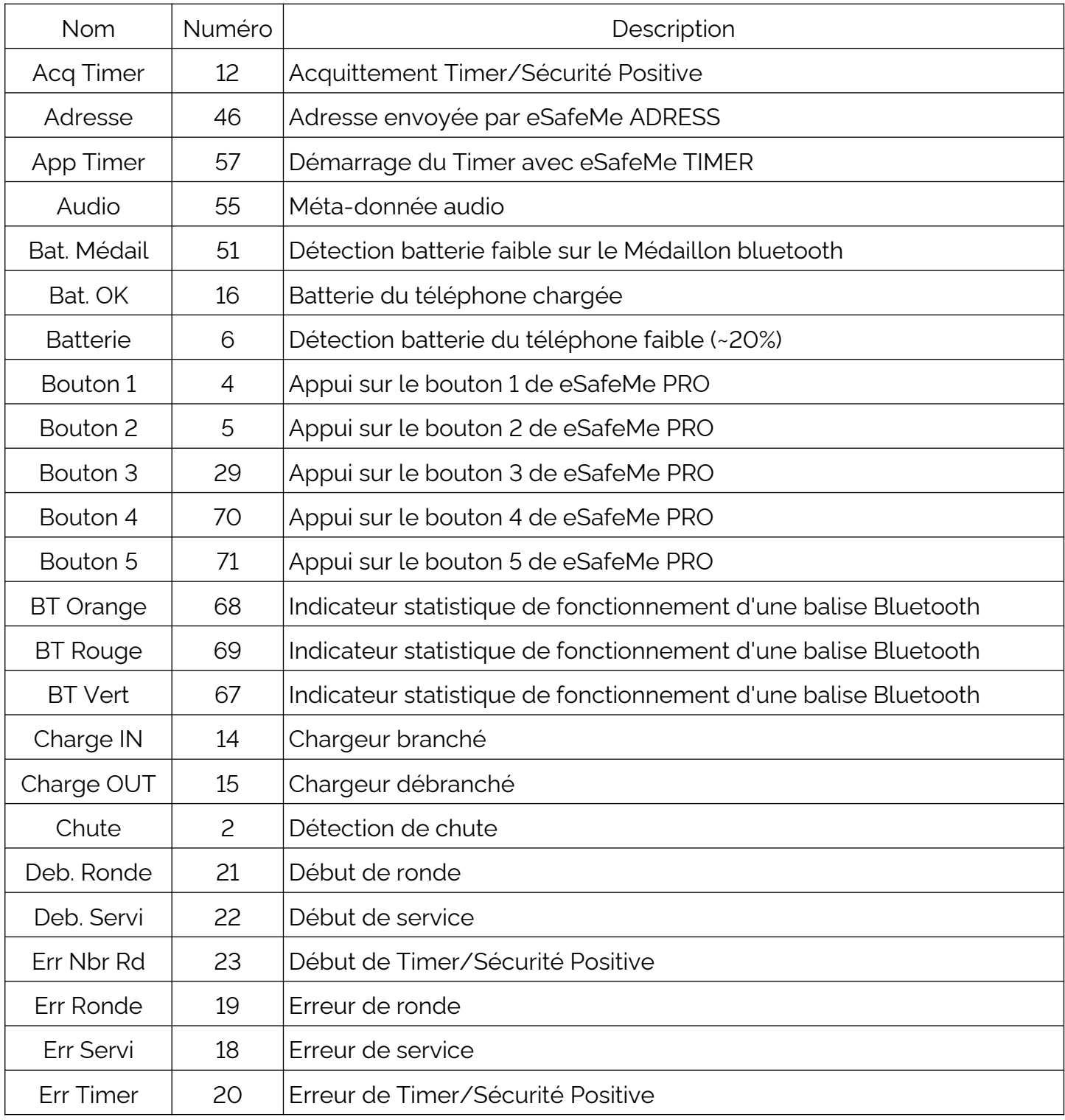

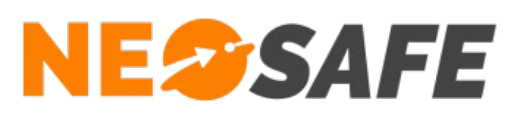

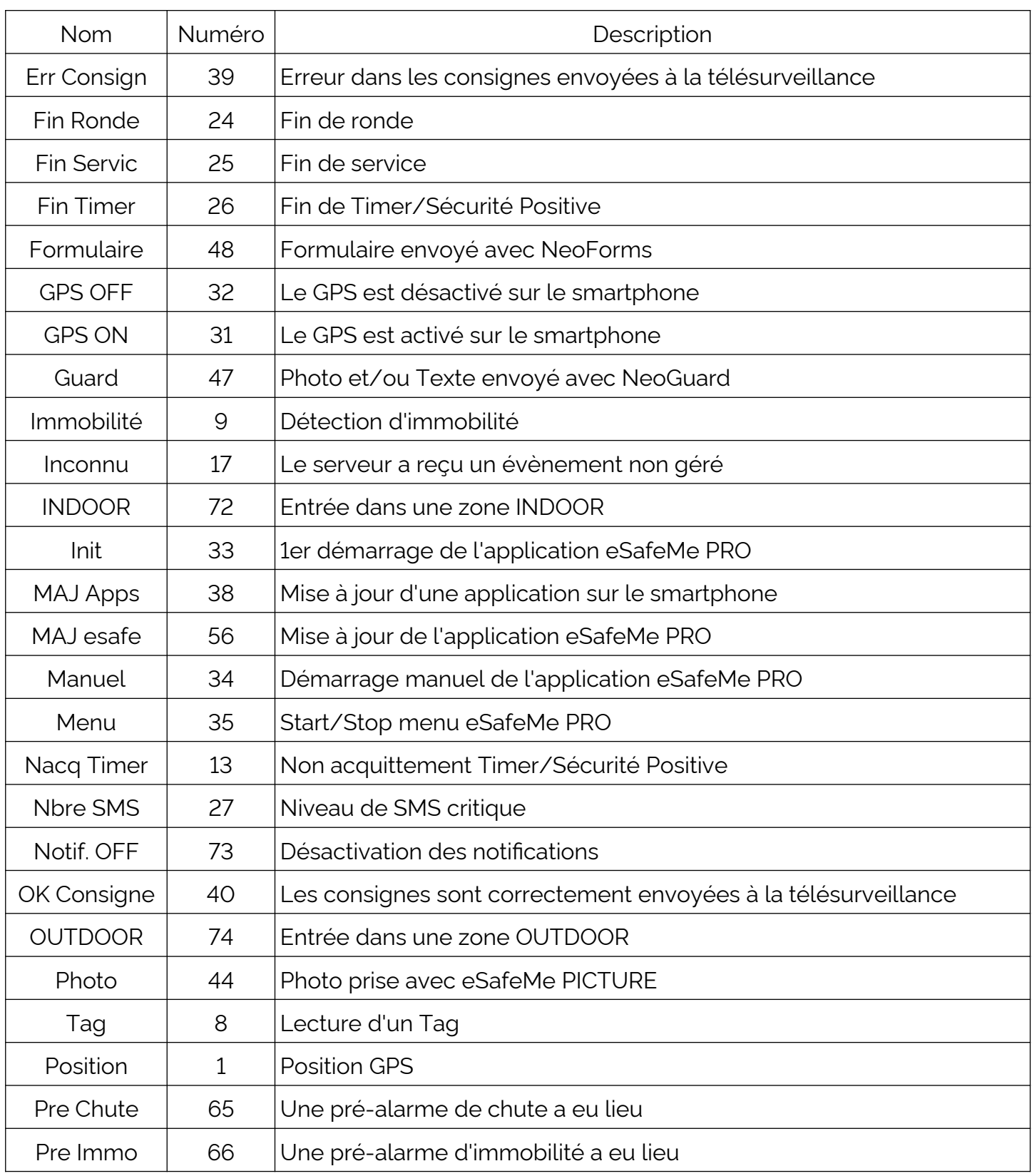

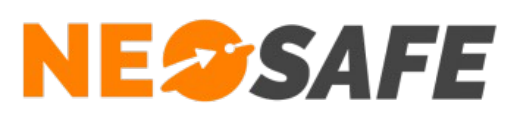

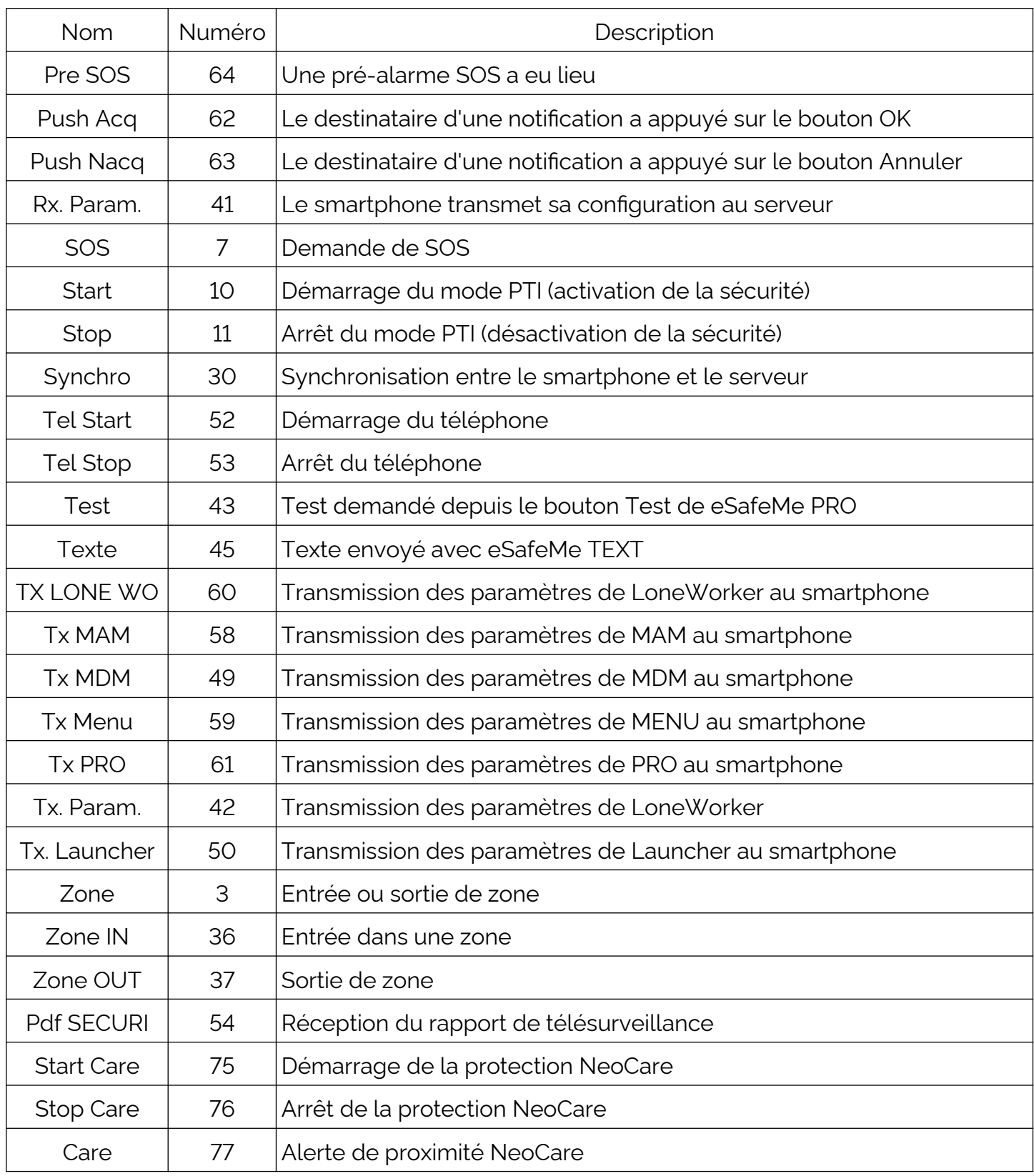

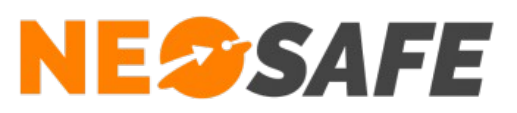

# **Index des illustrations**

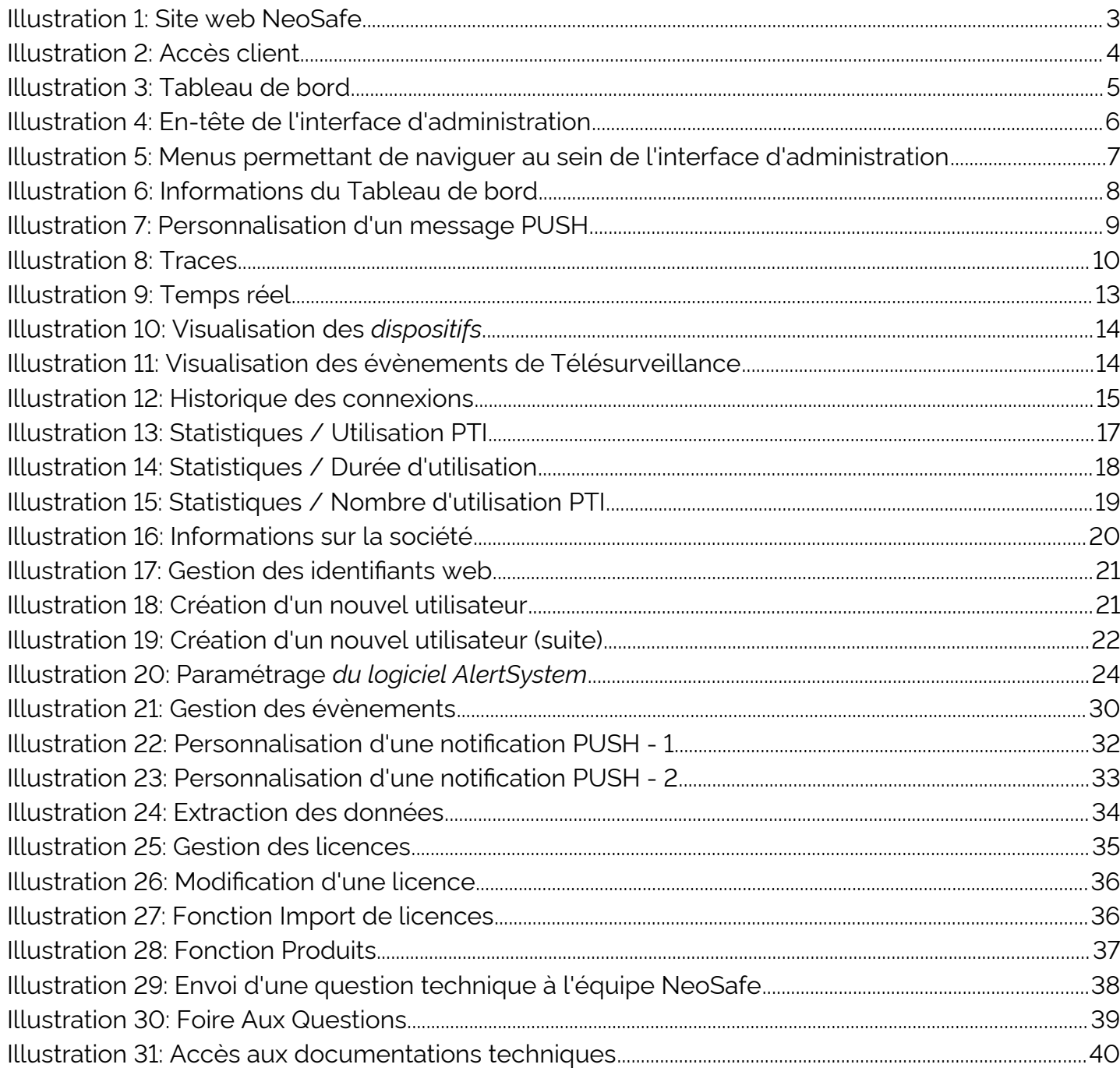

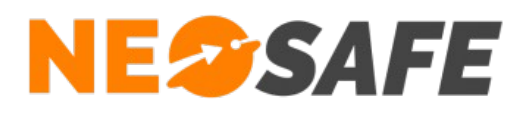

# <span id="page-44-0"></span>**Déclenchement d'alerte sur l'écran de verrouillage Windows**

Il est possible de déclencher un évènement lorsque le poste DATI est verrouillé (écran de connexion des utilisateurs).

Par défaut, lorsque l'utilisateur appui sur une touche lorsque l'écran de verrouillage est affiché, le poste demande automatiquement à renseigner le mot de passe, empêchant ainsi le déclenchement d'évènements.

Afin de contourner ce comportement, il est possible d'imposer l'appui sur la combinaison de touches **Ctrl** + **Alt** + **Suppr** pour accéder à l'écran de connexion.

La procédure suivante permet le déclenchement d'évènements lorsque le poste est verrouillé :

- 1) Appuyer sur les touches **Windows** & **R** simultanément
- 2) Une fenêtre s'ouvre, renseigner **netplwiz** dans le champ puis **OK**

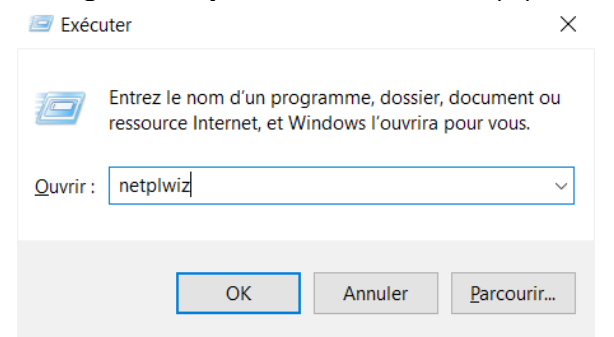

3) La fenêtre Comptes des utilisateurs s'ouvre, sélectionner l'onglet **Options avancées**

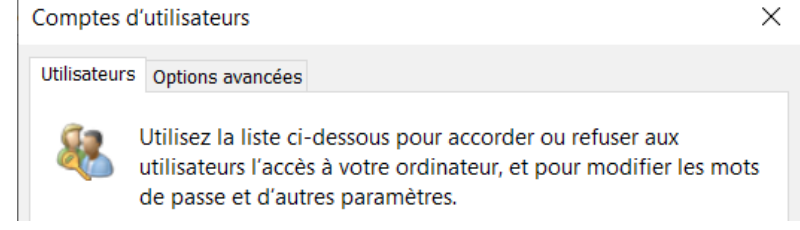

- 4) Dans la section Connexion sécurisée, cocher la case **Les utilisateurs doivent appuyer sur Ctrl + Alt + Suppr**
- 5) Sauvegarder/Appliquer les paramètres Connexion sécurisée

Pour plus de sécurité, vous pouvez demander aux utilisateurs d'appuyer sur les touches Ctrl+Alt+Suppr avant de se connecter. Cela garantit que l'écran de connexion à Windows authentique apparaît ; le système est ainsi protégé contre certains programmes qui simulent une connexion pour récupérer les informations relatives au mot de passe.

 $\sqrt{\phantom{a}}$  Les utilisateurs doivent appuyer sur Ctrl+Alt+Suppr